# YOL W **YoloBox Mini**

## ユーザーマニュアル

2022年8月発行

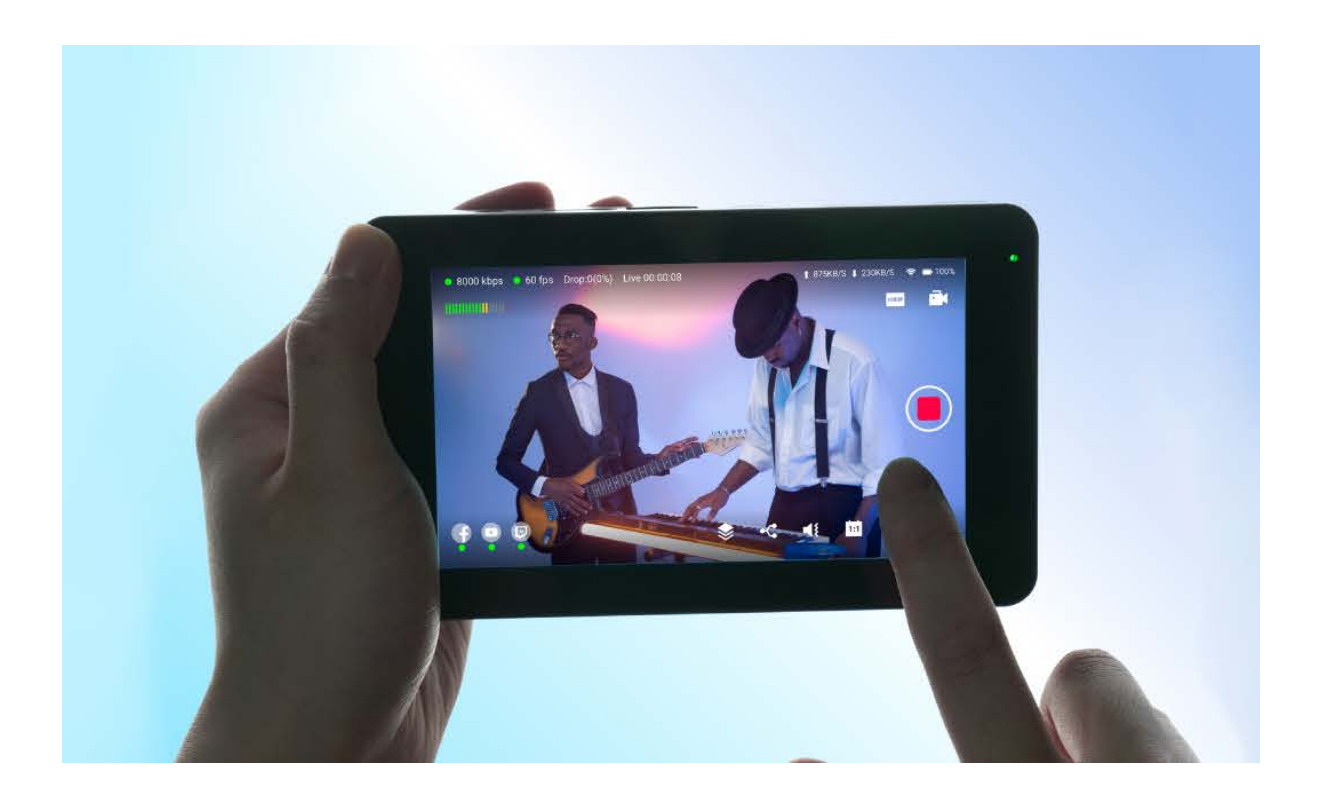

目次

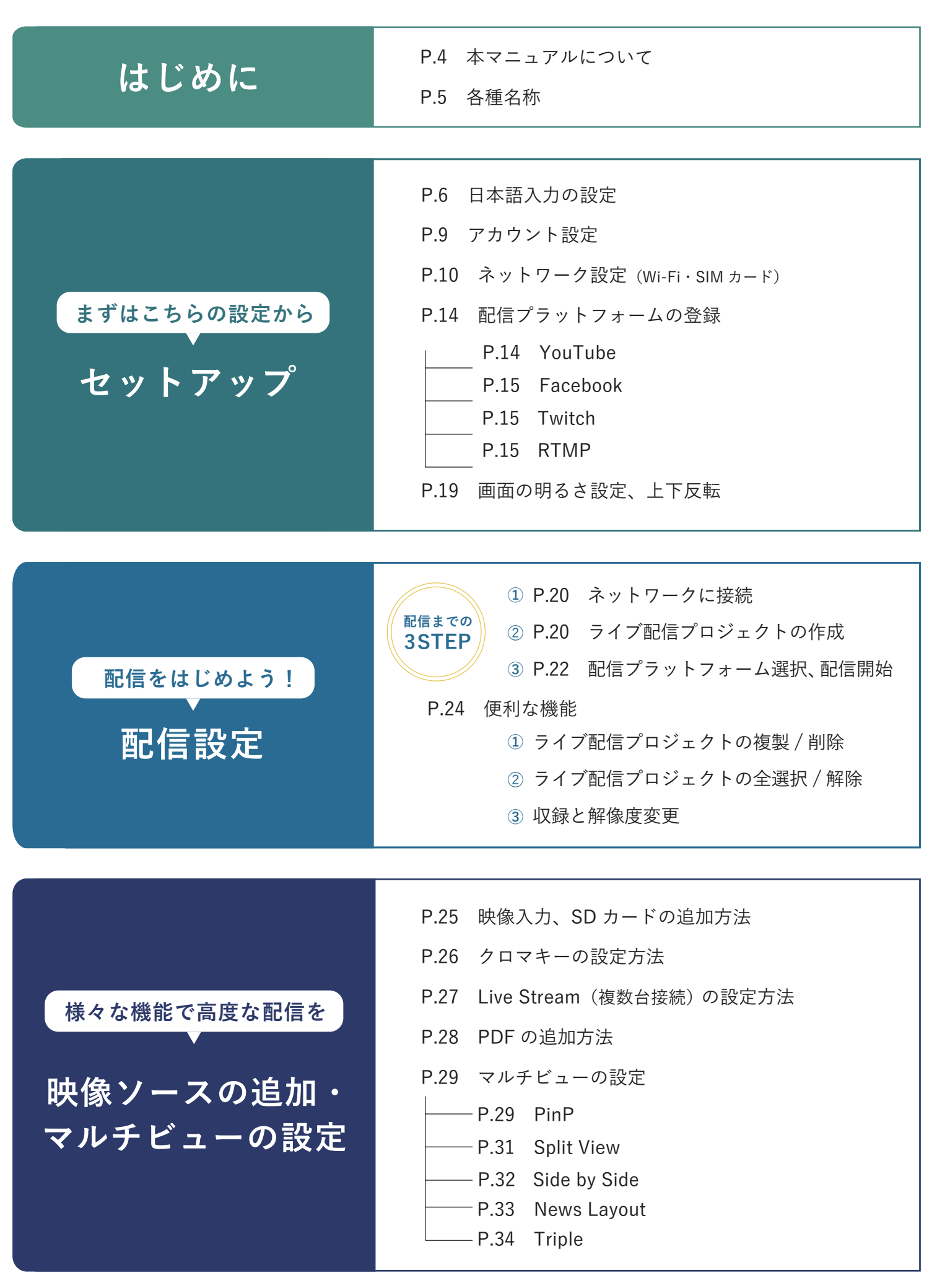

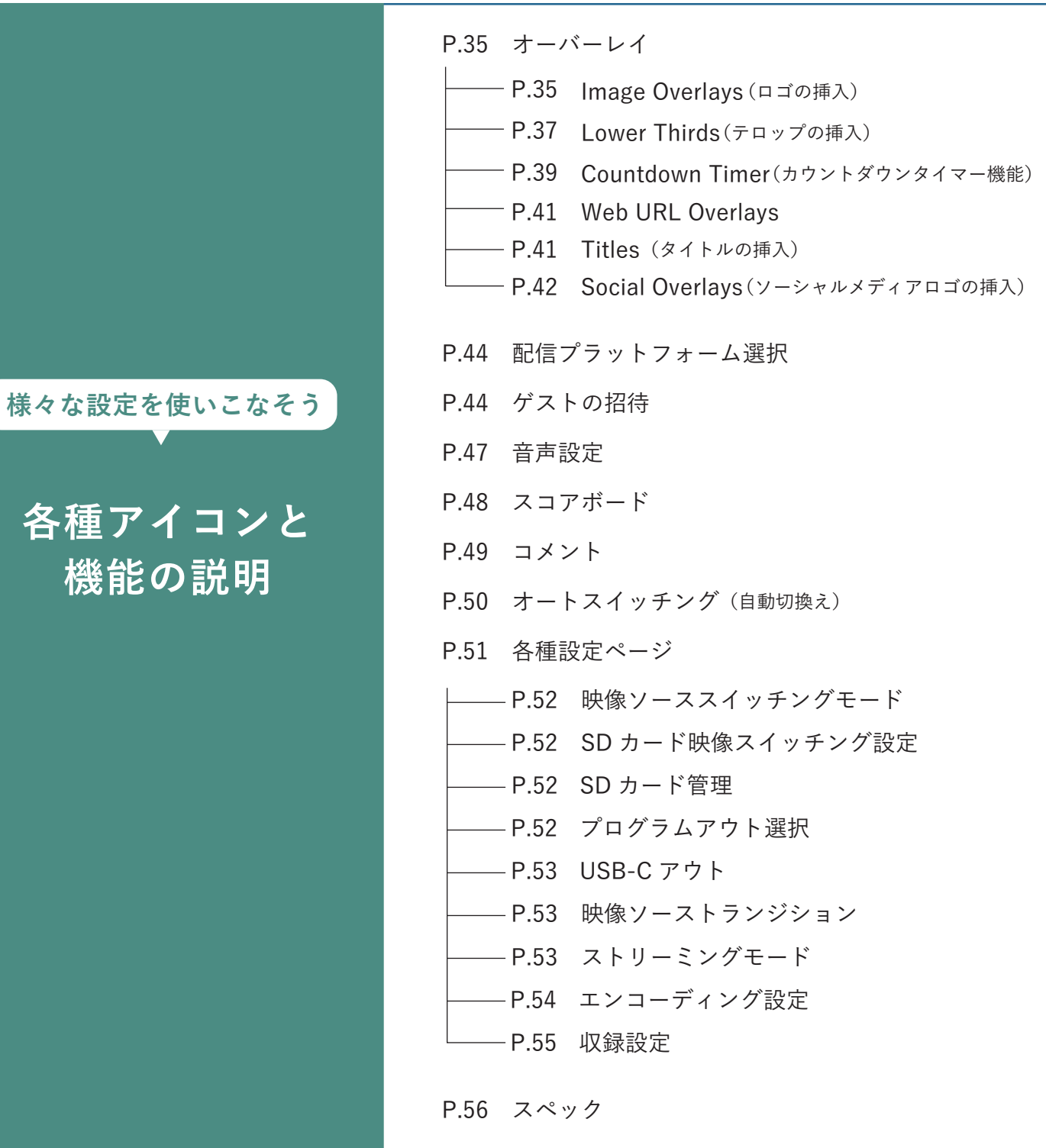

# <span id="page-3-0"></span>**はじめに**

#### **本マニュアルについて**

YoloBox Miniをお使いになる前に、本ユーザーガイドの注意事項をご確認ください。 マニュアルを参考にしてご使用いただければ、YoloBox Miniを継続してご利用いただけますが、 次の場合には適用されません。 ※許可されていないメンテナンスやパーツの交換 ※落雷、火災、湿気などの事故による損害 ※許可された電源電圧の範囲外の使用 ※製品ラベルの修整や承認されていない保証書の取り外しは禁止されています

#### **注意**

警告 感電

修理・交換の際は、必ずメーカーにご返却ください。

注意事項

・製品に液体が飛散したり、液体の入った容器を製品の上に置いたりしないようにしてください。

・感電の恐れがあるため、通気口を塞がないでください。製品のカバーを外したり、通気口に何かを

差し込んだりしないでください。

・製品は平らな面に置いてください

・製品の通気性を確保し、直射日光や熱源から遠ざけてください。

・製品を湿気や火気にさらさないでください。

・標準外の電源アダプターを使用して発生した事故について、メーカーは責任を負いません。

・バッテリー注意事項:

1.分解したり、叩いたり、押しつぶしたり、火に投げ込んだりすることは禁じられています。

2.膨張や変形している場合は、使用を継続しないでください。

3.高温または急な気圧変化のある環境に置かないでください。

4.許可なくバッテリーを交換しないでください。

・FCC規制への準拠:

このデバイスは、FCC規則15項に準拠しています。動作には以下の2つの条件があります。

(1)本機は、有害な干渉を引き起こすことはありません。

(2)本機は、意図しない動作を引き起こす可能性のある干渉を含め、受信した干渉を受け入れる必 要があります。

・「環境保護」の記号電気製品は、家庭ごみとして廃棄できません。設備のあるところではリサイク ルを行ってください。詳しくはお住まいの地域の自治体やリサイクル業者にお問い合わせください。

### <span id="page-4-0"></span>**各種名称**

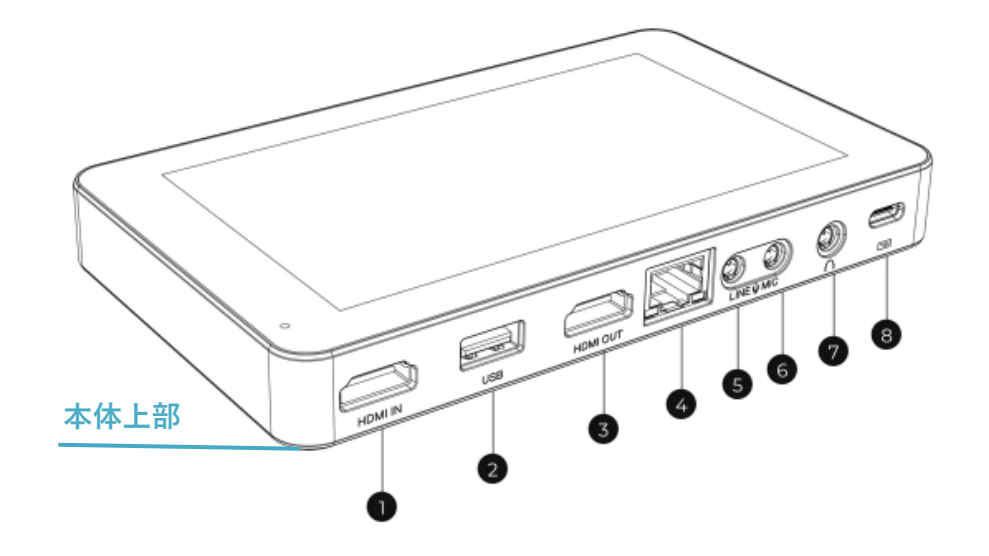

**❶HDMI入力 ②USB-A入力 ③HDMI出力 ③**イーサネット 5ライン入力 (3.5mm)  $\bullet$ マイク入力 (3.5mm)  $\bullet$ オーディオ出力 (3.5mm) <br> **③** USB-C (充電用)

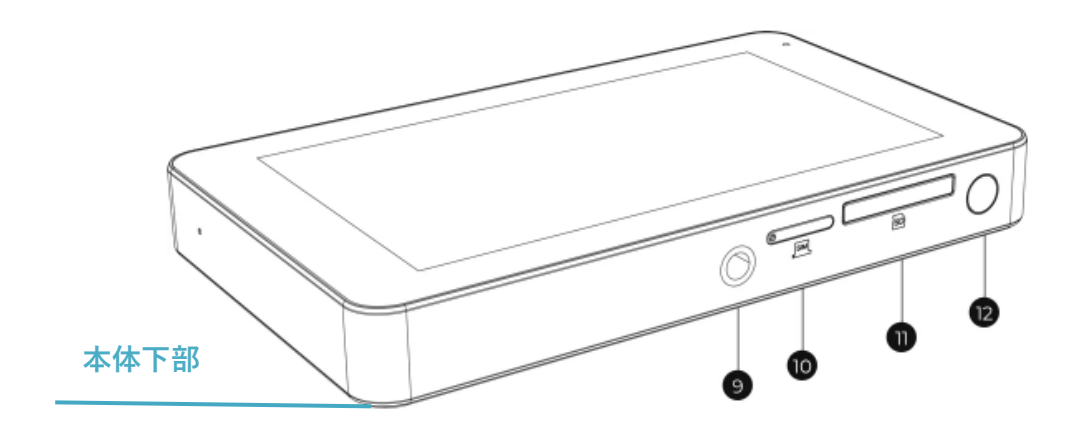

 $\bigcirc$  1/4インチネジ穴  $\bigcirc$  manoSIMカードスロット  $\bigcirc$ SDカードスロット  $\bigcirc$ 電源ボタン

# **セットアップ**

### **日本語入力の設定**

 $\partial_{\hat{\sigma}}$ 

 $\overline{\mathbb{Q}}$ 

 $\Box$ 

 $\hbox{Q}$ 

 $\cdots$ 

 $\star$ 

Glide typing

Voice typing

Dictionary

Advanced

Rate us

Search

初期の状態では日本語入力ができない仕様となっているため、日本語入力の設定を行ってく ださい。

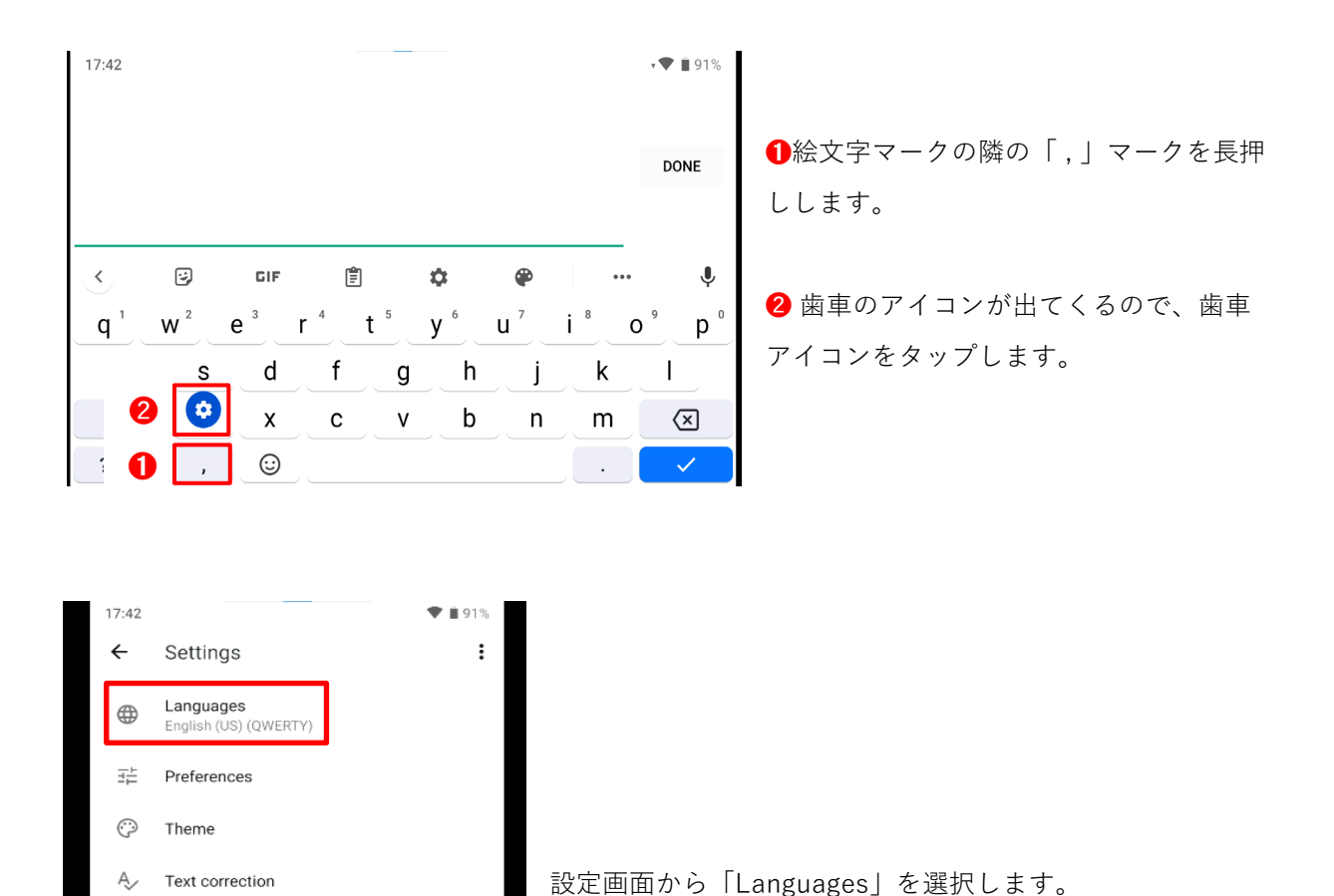

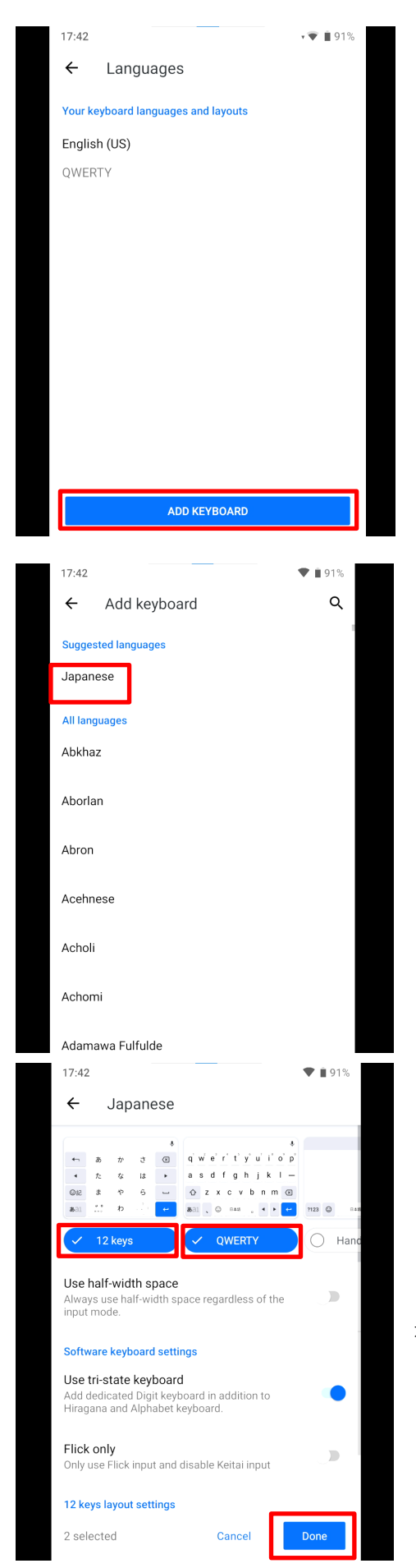

画面下の「ADD KEYBOARD」をタップします。

「Japanese」を選択します。

キーボードの入力タイプを選び、 右下の「Done」をタップします。

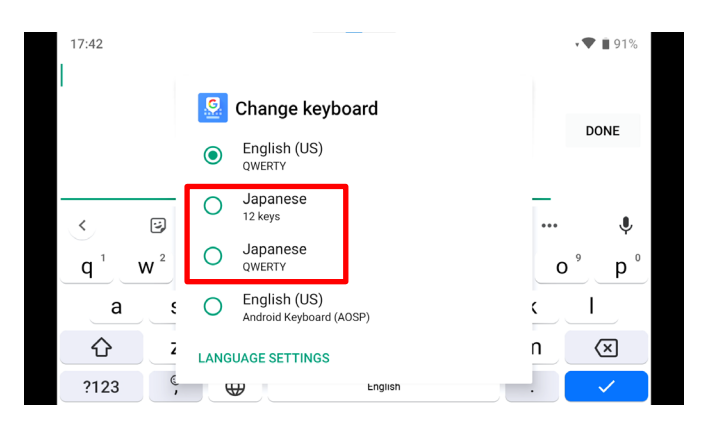

入力画面に戻り地球マークを長押しする と、日本語入力が選択できるようになって います。

#### <span id="page-8-0"></span>**アカウント設定**

YoloBox Miniを使う際は、始めにアカウントの登録を行います。 新規メールアドレスを入力すると、認証コードが記載されたメールが届きます。 認証コードをYoloBox Miniに入力し、パスワードを設定しログインを行います。 ※ログインにはYoloBox Miniをネットワークに接続する必要があります。

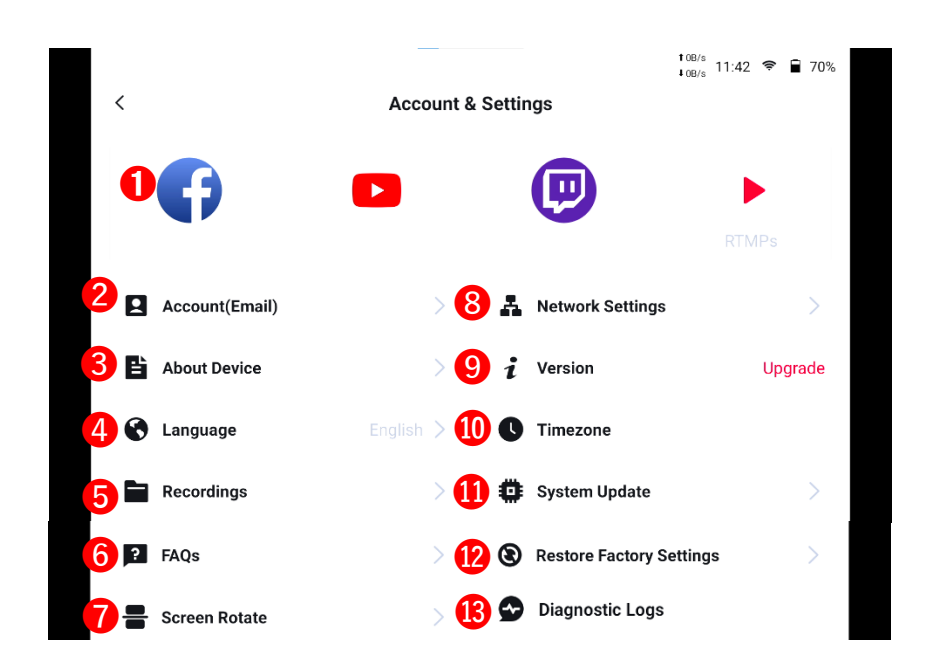

●配信プラットフォーム ❷アカウント情報(パスワード変更) ❸デバイス情報 **❹言語設定 ❺SDカード管理 ❻ FAO ❼画面反転 <sup>8</sup>ネットワーク設定 ◎手動バージョンアップデート ◎時刻設定 ◎システムアップデート** ●初期化 ●ログ診断 (エラーがあった場合などにログをサーバーにあげて報告する機能です)

■ログアウト(ログインした状態で表示されます)

### <span id="page-9-0"></span>**ネットワーク設定(Wi-Fi・SIMカード)**

#### **Wi-Fi**

アカウント設定画面のネットワーク設定を選択。Wi-Fi設定をタップし、Wi-Fiの設定を行い ます。Wi-Fiの一覧が表示されるので、繋ぐWi-Fiを選択しパスワードを入力し接続を行いま す。

#### **SIMカード**

SIMカードを使ってネットワークに接続する際は、アクセスポイントの追加が必要です。 SIMを挿しただけでもネットワークには繋がりますが、4G回線に繋ぐと回線が安定します。

※SIMを挿入してもネットワークに繋がらない場合は、SIMが本体中でずれてしまっている 可能性があります。SIMカードスロットを確認し、カードがズレていればさしなおして下さ い。

※SIMカードが中に落ちないように、カードスロットを取り外す際は本体の画面を下に向け てカードスロットを取り外してください。

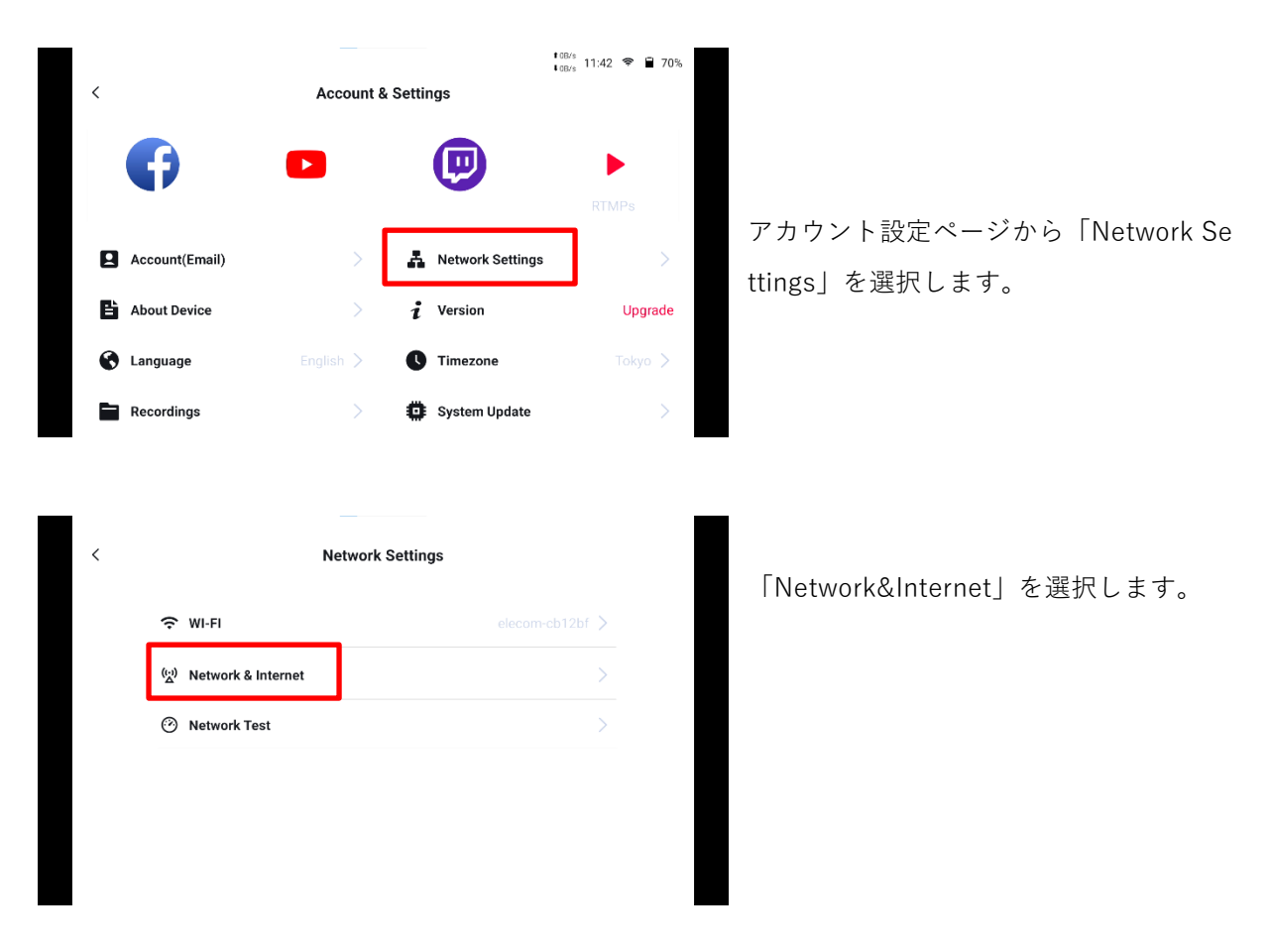

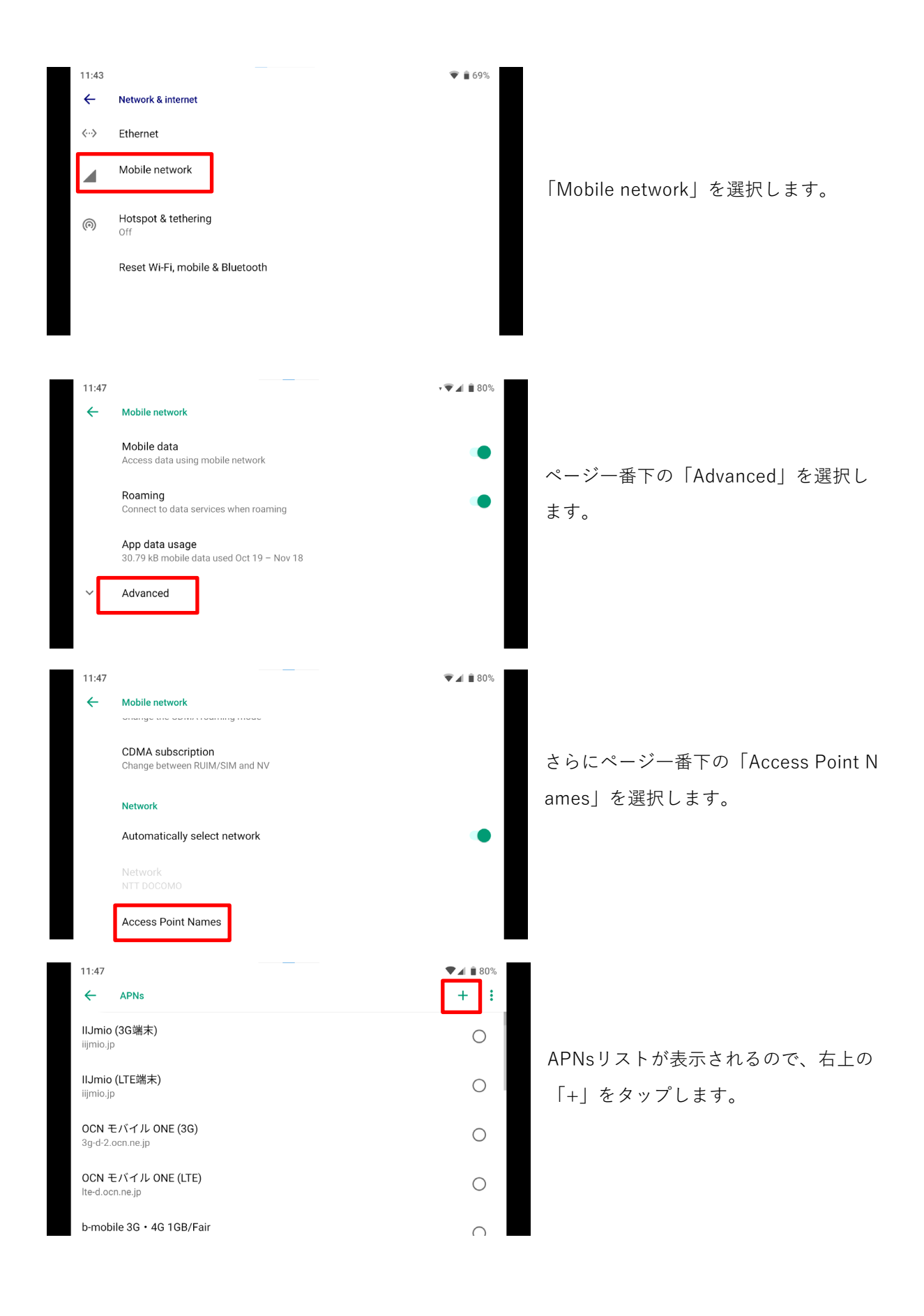

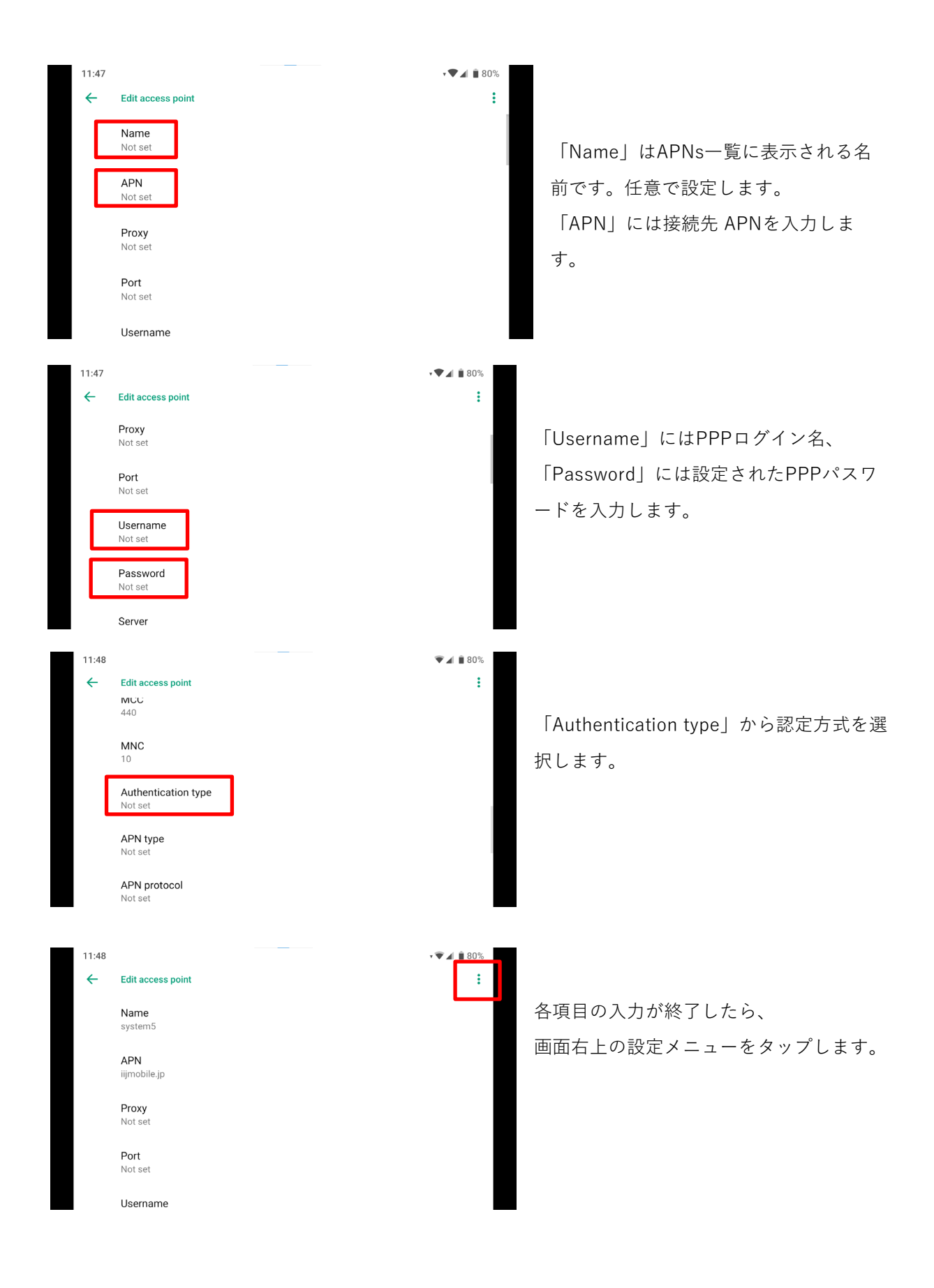

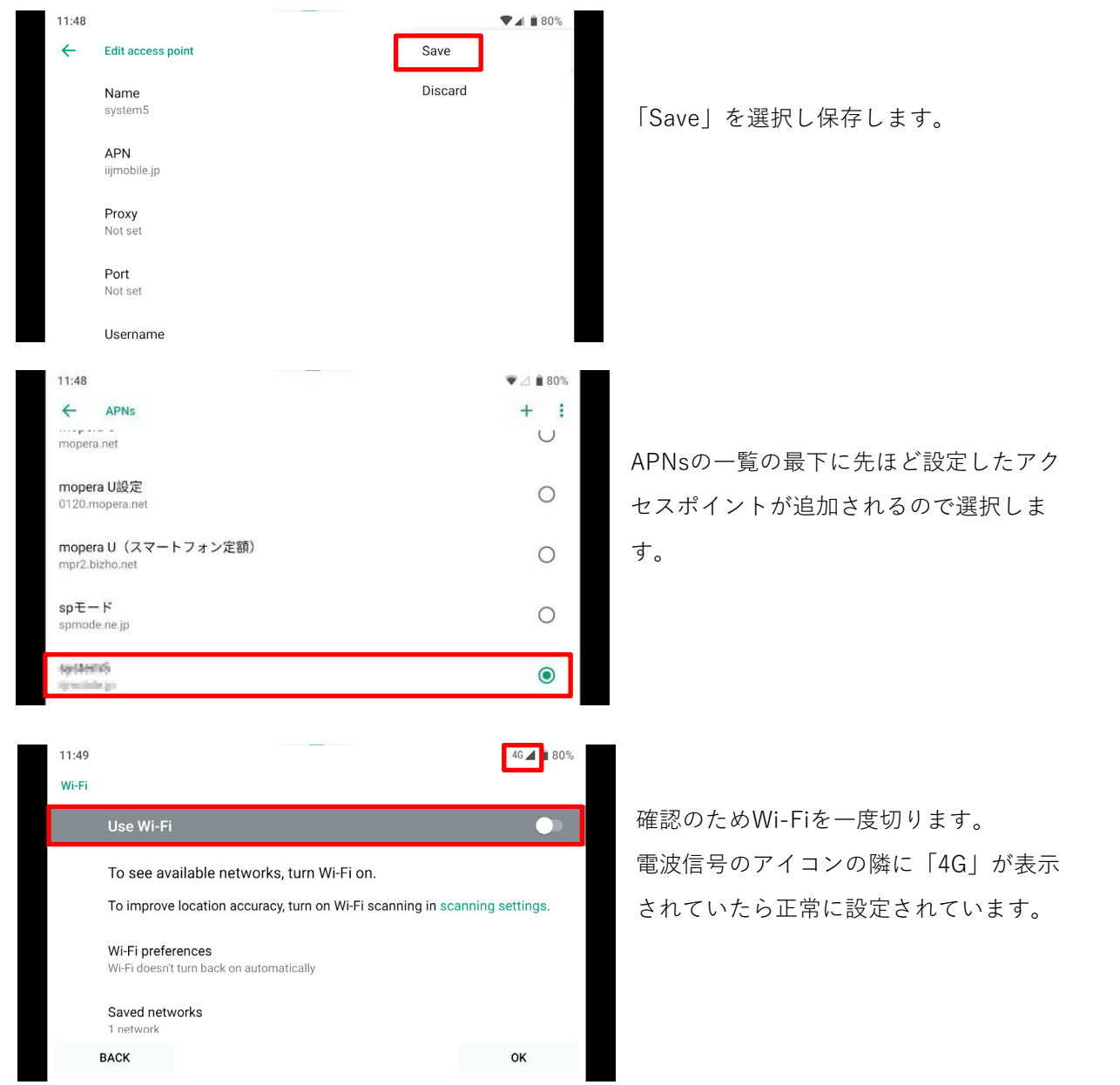

### <span id="page-13-0"></span>**配信プラットフォームの登録**

配信を行う前に、YoloBox Miniに使用する配信プラットフォームのリンクを行います。

#### **YouTube**

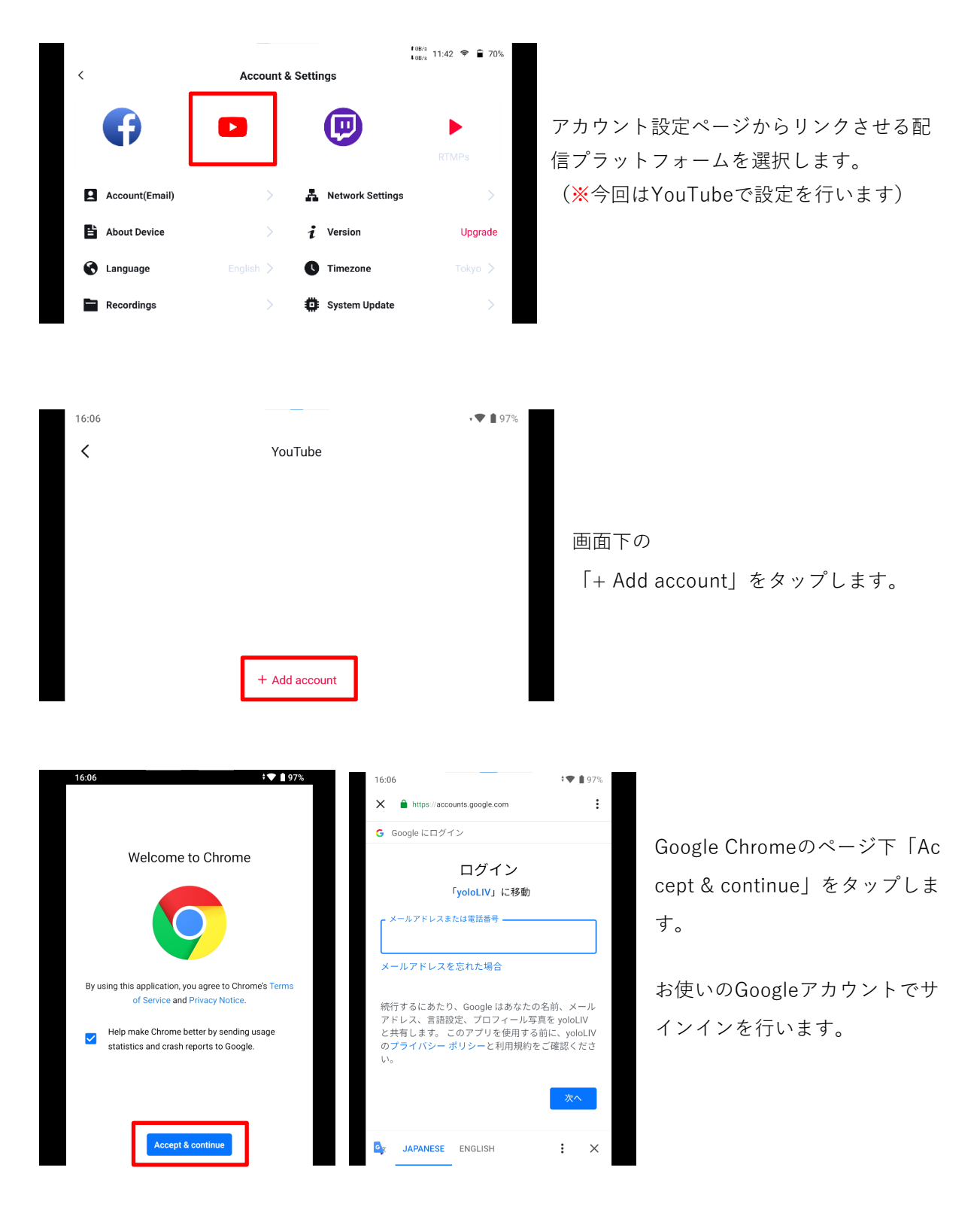

<span id="page-14-0"></span>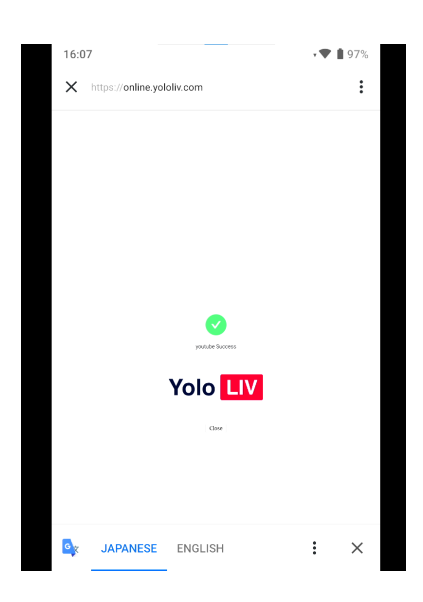

画面上にYoloBox Miniとのリンクができたことが表示されます。

YouTubeとのリンクが完了すると、アカウント設定ページのYouTubeのアイコンの下に、Y ouTubeアカウントの名前が表示されます。

#### **Facebook**

FacebookもYouTubeと同じ手順でリンクを行います。

#### **Twitch**

TwitchもYouTubeと同じ手順でリンクを行います。

### **RTMPs**

RTMPはインターネット上で、音声・動画・データを転送するためのストリーミングプロト コルです。

YoloBox Miniがサポートしている配信プラットフォーム以外のプラットフォームで配信を行 いたい場合にはRTMPをご利用ください。

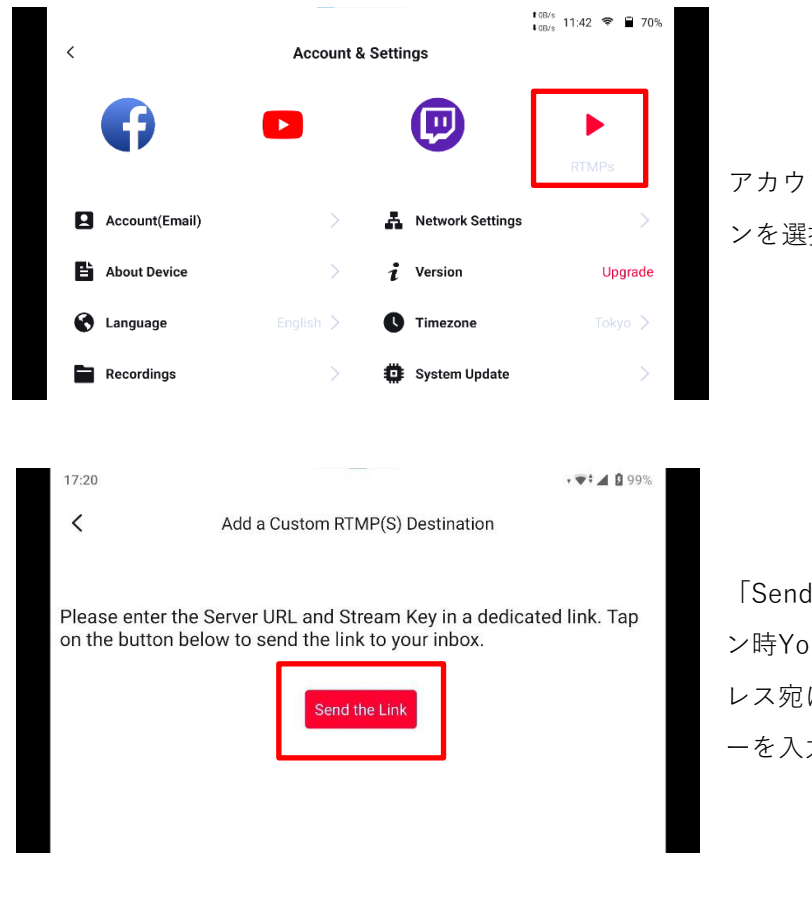

アカウントページからRTMP(s)のアイコ ンを選択します。

「Send the Link」を選択すると、ログイ ン時YoloBox Proに登録したメールアド レス宛に、サーバーURLやストリームキ ーを入力するメールが届きます。

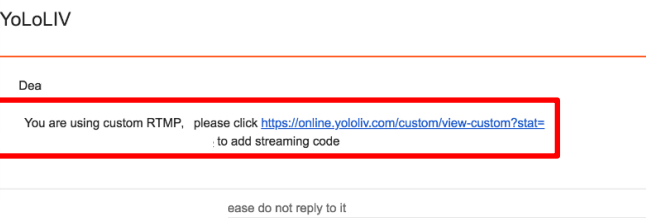

パソコンや他のデバイスでメールを確認 します。メール本文にURLが記載されて いるのでクリックします。

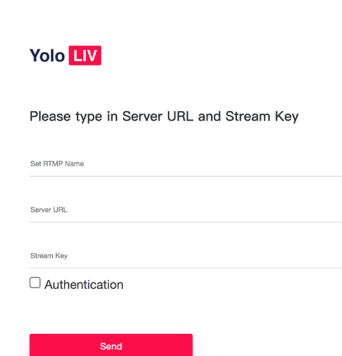

URLをクリックするとサーバーURLやストリームキーを入力する ページにとびます。

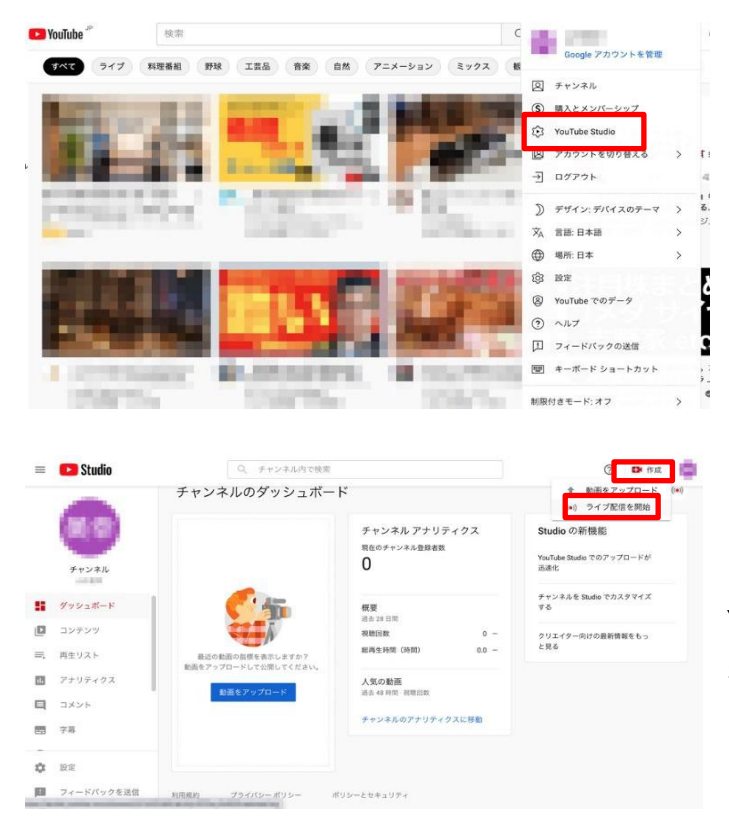

次に、パソコンや他のデバイスで使用す るYouTubeアカウントにログインを行い ます。アカウントから「YouTube Studi o」を選択します。

YouTube Studioのページ右上の「作成」 ボタンから「ライブ配信を開始」を選択 します。

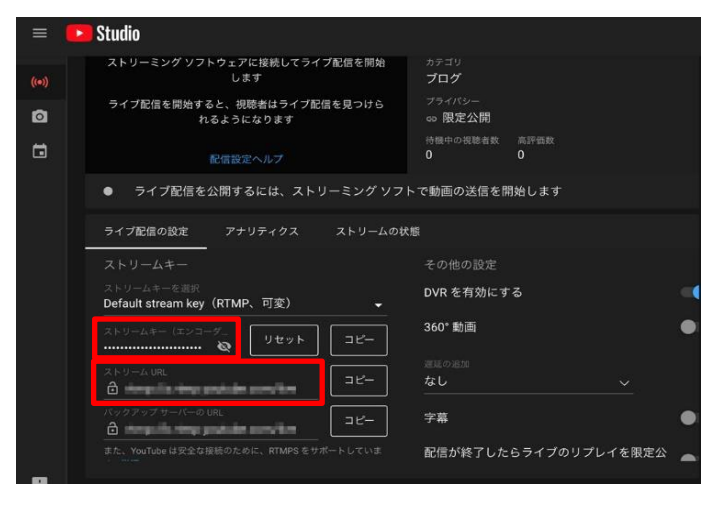

配信用の画面に切り替わったら、ストリ ームURL、ストリームキーをそれぞれコ ピーします。

<span id="page-17-0"></span>Please type in Server URL and Stream Key

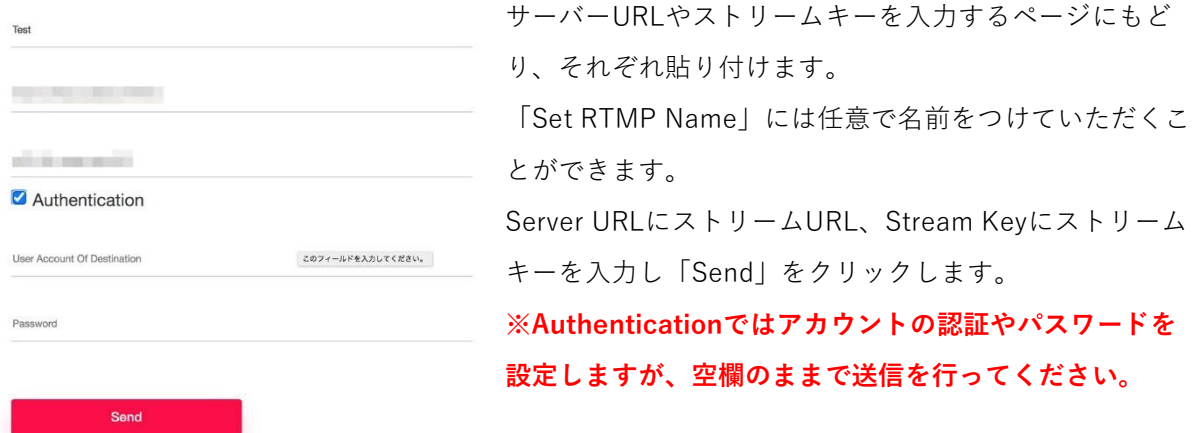

RTMPとのリンクが完了すると、アカウント設定ページのRTMPsのアイコンの下にSet RTMP Name で設定した名前が表示されます。

### **画面の明るさ設定、上下反転**

#### **明るさ設定**

画面上部を下にスライドすると調整バーが表示されます。

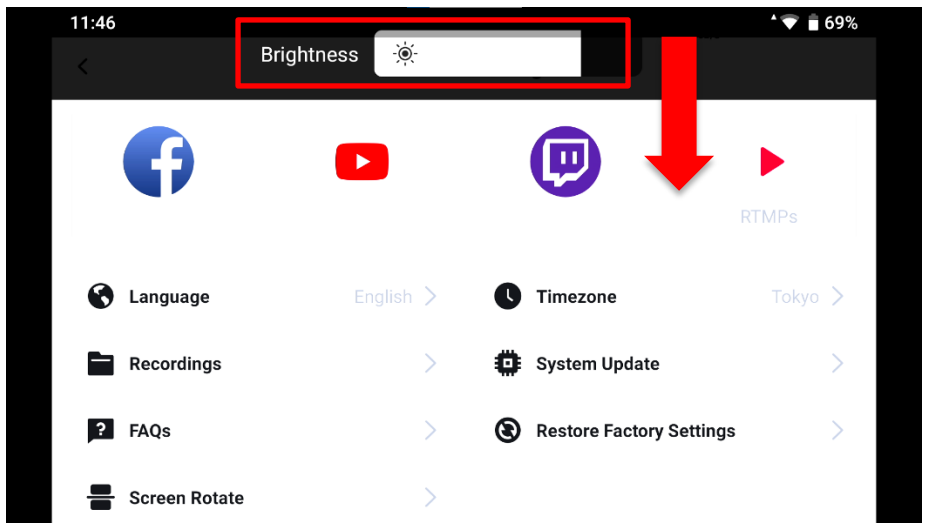

#### **上下反転**

アカウント設定ページの「Screen Rotate」を選択します。画面に表示されるメッセージに OKをタップすると画面が反転します。戻す時も同じ手順です。

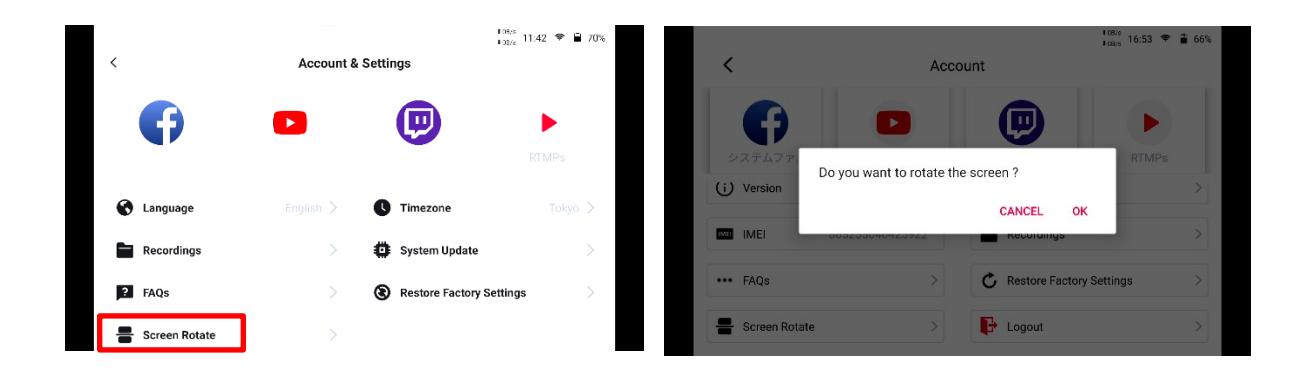

<span id="page-19-0"></span>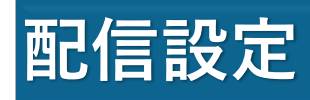

### **配信までの3ステップ**

セットアップが完了すれば、すぐに配信を開始できる状態になります。 配信は3ステップで簡単に行うことができます。

#### **STEP1 ネットワークに接続**

ネットワーク設定で設定したネットワークに接続されているか確認します。現在YoloBox M iniで使用できるのは、Wi-Fi、SIMカード、有線LAN、テザリングです。 ボンディングには今後対応予定となっています。

#### **STEP2 ライブ配信プロジェクトの作成**

ネットワークに接続しているのを確認したら、次にライブ配信プロジェクトの作成を行いま す。

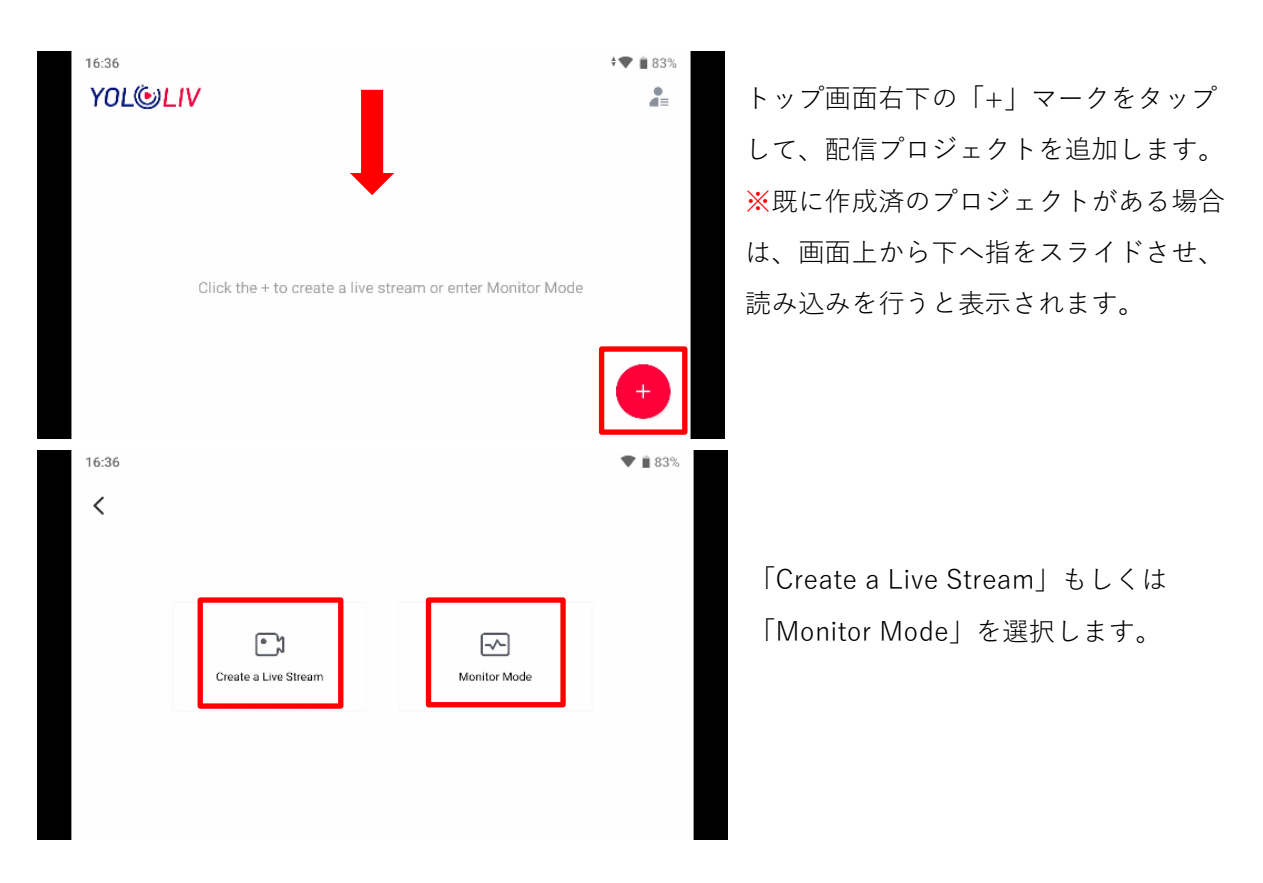

#### **Create a Live Stream**

ライブ配信用のプロジェクトです。

#### **Monitor Mode**

オフライン時に使用できるモードです。配信以外の機能を使うことができます。 モニターモードを使用する場合は、収録のビットレートを50000Kbpsまで 設定することができます。(配信モードの場合は8000Kbpsまで)

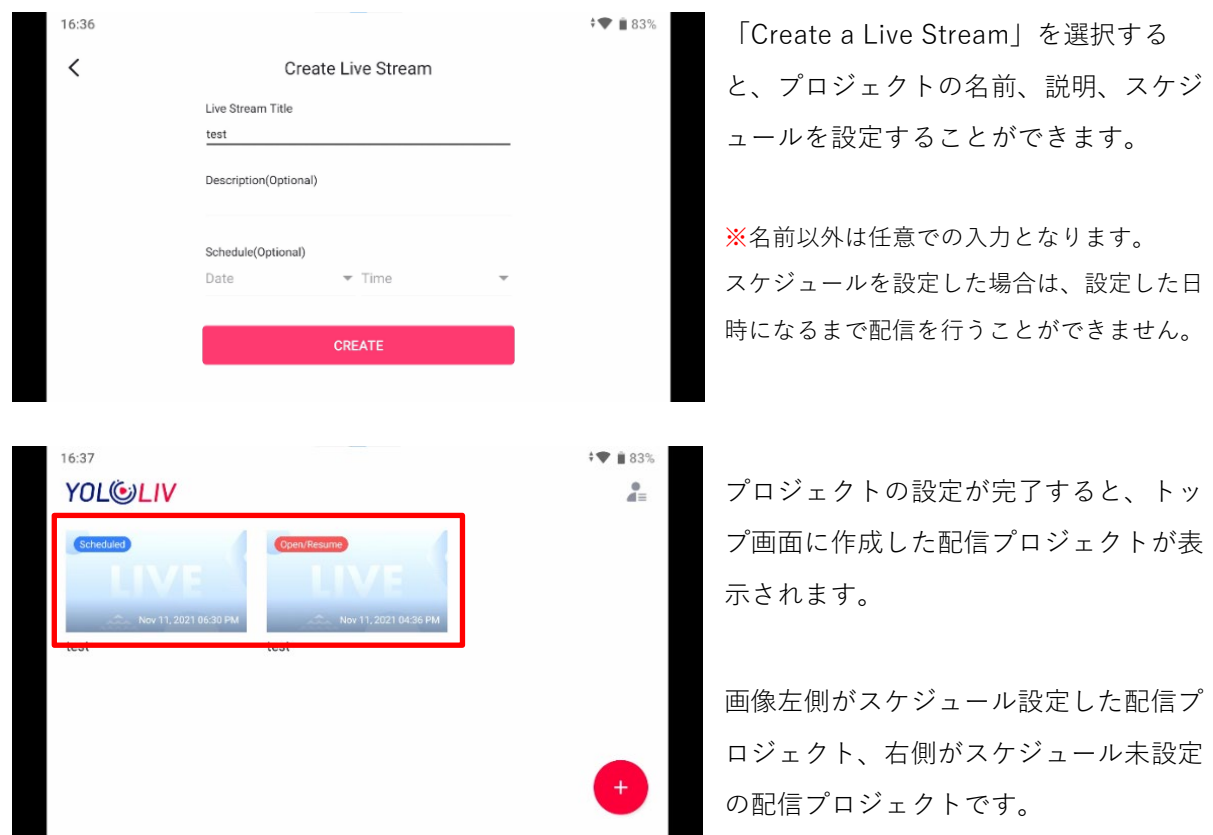

#### <span id="page-21-0"></span>**STEP3 配信プラットフォームを選択して配信開始**

配信プロジェクトを作成したら、タップして操作画面に入ります。 HDMIなどの外部入力からの映像は自動でプレビュー画面に表示されます。

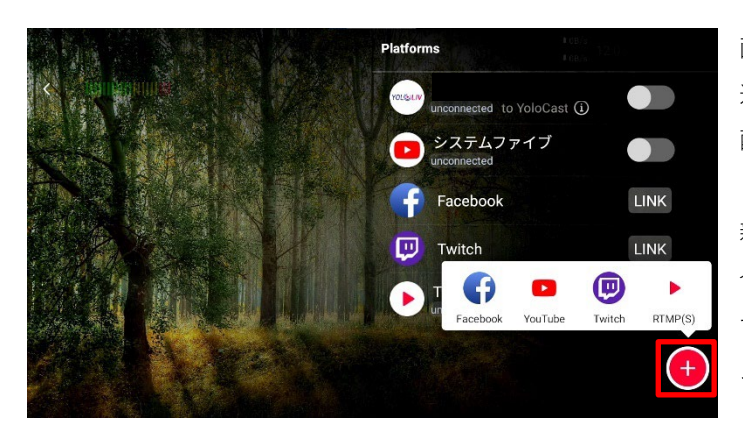

画面右下部のプラットフォームのアイコンを 選択すると、セットアップでリンクさせた各 配信プラットフォームが表示されます。

新規の配信プラットフォームを追加したい場 合は、右下の「+」をタップして追加しま す。削除する場合は消したいプラットフォー ムを右から左にスライドし、デリートを選択 します。

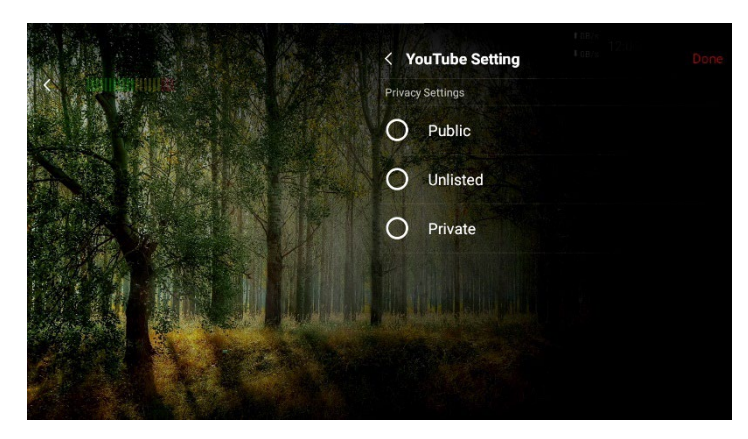

配信プラットフォームによっては、選択 するとプライバシー設定を行うものがあ ります。 配信をプライベートで行うか、パブリッ

クで行うかを選択します。

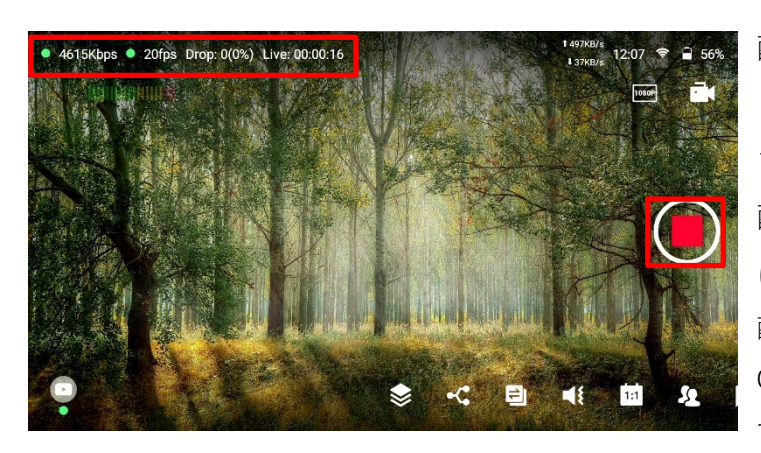

配信するプラットフォームを選択 し、画面右側の「GO LIVE」をタッ プすると配信が開始されます。 配信時間やビットレートなどの情報 は画面左上に表示されます。 配信の終了、一時停止も画面右側の「G O LIVE(■)」ボタンをタップしま す。

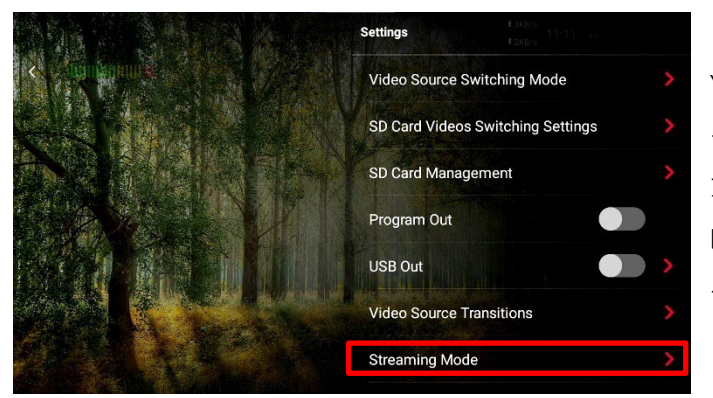

YoloBox Miniでは最大3つのプラットフォ ームに同時配信を行うことができます。 1つ以上のプラットフォームもしくはRTM Pを使用した配信を行う場合は、各種設定 ページ「Streaming Mode」から、

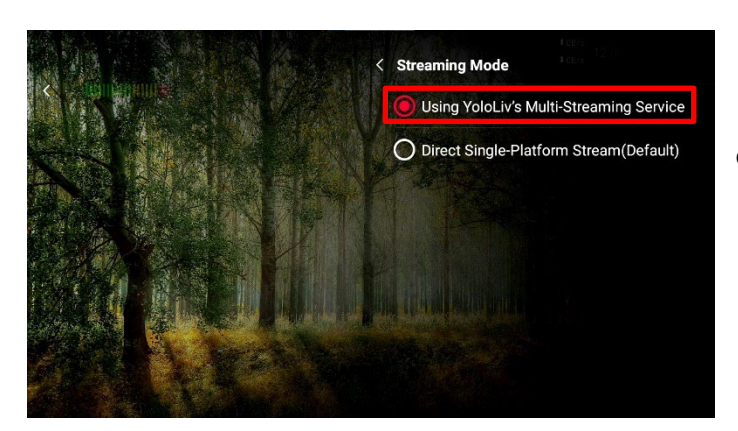

「Using YoloLiv's Multi-Streaming Servi ce」を選択します。

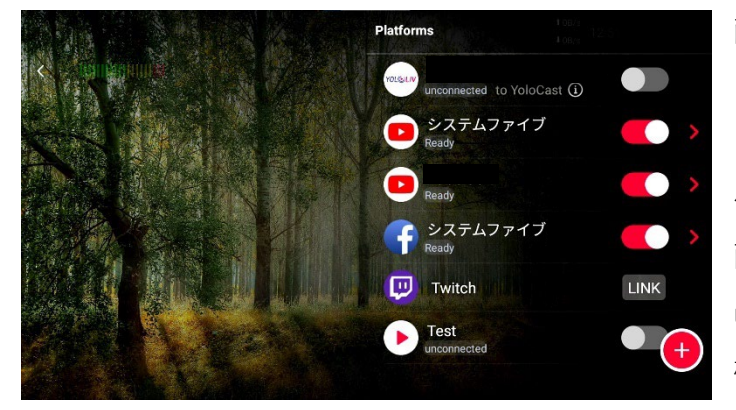

画像のように3つの配信プラットフォ ームまで同時配信を行うことができ ます。別のYouTubeアカウントを紐 付ければ、2つのアカウントに同時に 配信を行うこともできます。(YouT ube以外の配信プラットフォームも同 様に複数アカウントで配信可能で

す)

こちらの手順で配信を開始することができます。

細かい設定などは別のページでご説明しておりますので、ぜひご確認ください。

**ビットレート、フレームレートなど配信詳細設定について P54**

**映像の入力、マルチビュー、ロゴやテロップなどの機能について P25へ**

**配信プラットフォームの紐付けについて P14へ**

<span id="page-23-0"></span>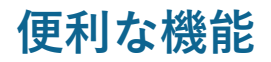

**①ライブ配信プロジェクトの複製/削除**

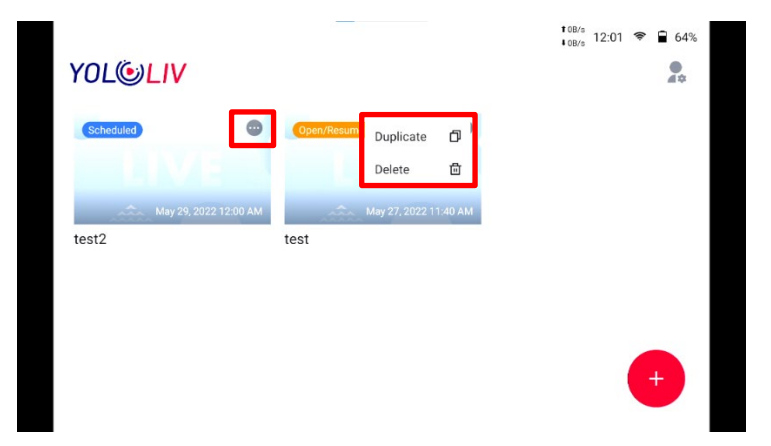

配信プロジェクトの右上「…」をタップすると、複製/削除を選択することができます。

#### **②ライブ配信プロジェクトの全選択/解除**

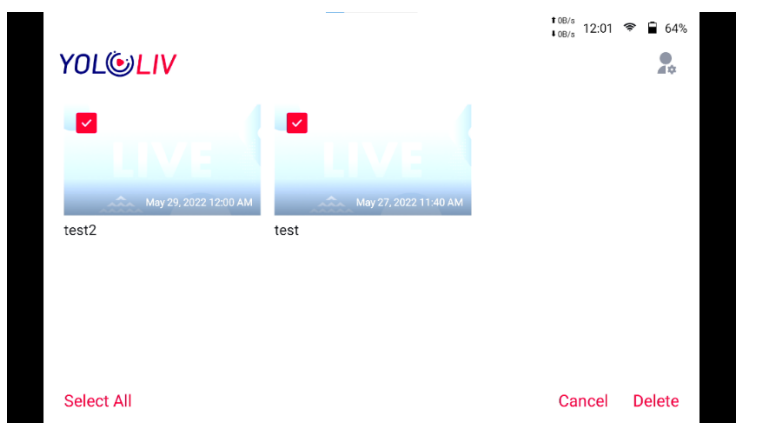

配信プロジェクトを長押しすると、プロジェクトの全選択や任意のプロジェクトの選択がで き、一括削除などを行うことができます。

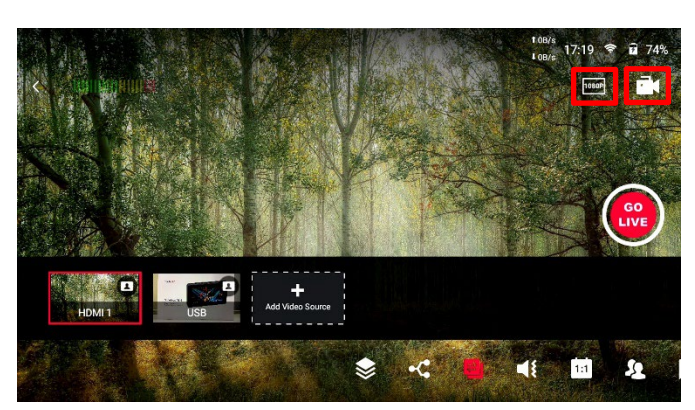

**③収録と解像度変更**

トップ画面右上の解像度のアイコンを タップすると「1080p/720p/480p」で 解像度を変更することができます。そ の隣のビデオアイコンをタップするとS Dカードへの収録を行います。

# <span id="page-24-0"></span>**映像ソースの追加・マルチビューの設定**

### **映像入力、SDカードの追加方法**

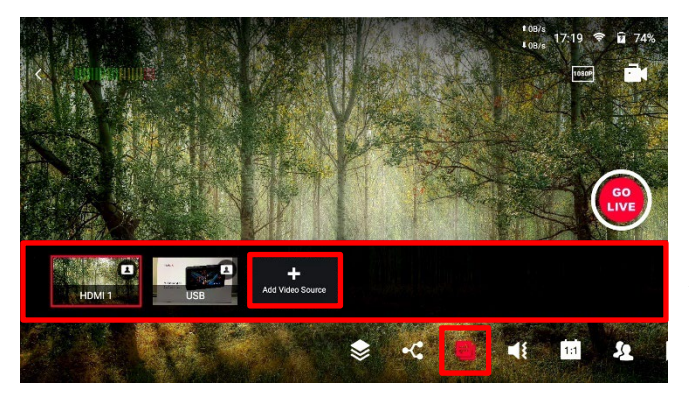

画面右下のスイッチングアイコンを選択する とプレビュー画面が表示されます。 HDMI、USB-Aに入力した映像ソースはプレ ビュ―画面に割り当てられます。 SDカードのデータを取り込む場合は、「Add Video Source」を選択します。

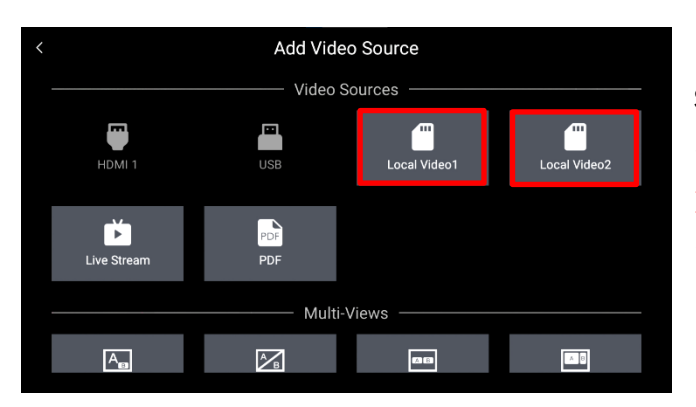

SDカードからの動画の取り込みは、入力ソ ースから「SD Card Video」を選択します。 ※SDカードからは最大2つまで動画を取り込 むことができます。

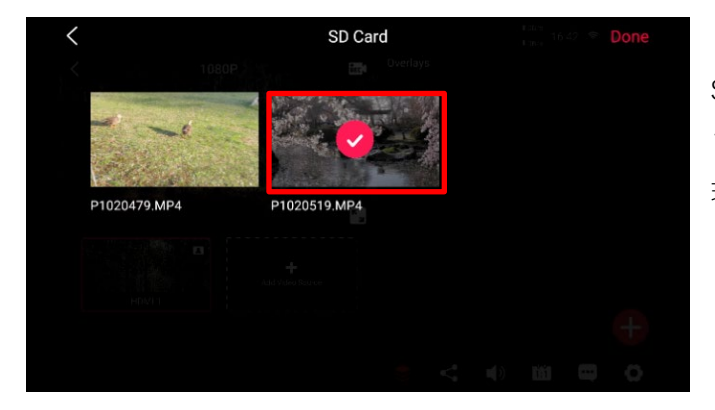

SDカード内のデータから取り込みたい動画 ファイルを選択します。 現在対応している動画ファイルフォーマッ トはMP4のみとなります。

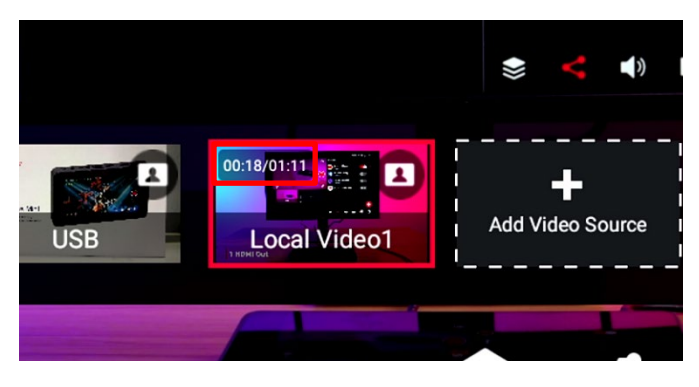

SDカードの映像を再生すると、プレビュー 画面左上に動画ファイルの長さと再生時間 が表示されます。

### <span id="page-25-0"></span>**クロマキーの設定方法**

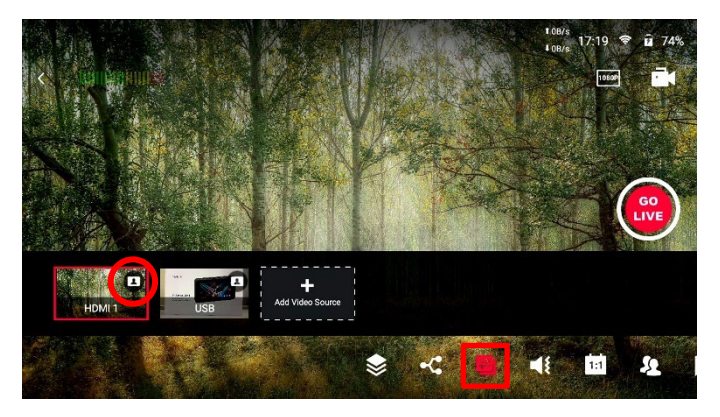

スイッチング画面のプレビュー右上のアイ コンをタップして、クロマキ―の設定ペー ジにはいります。

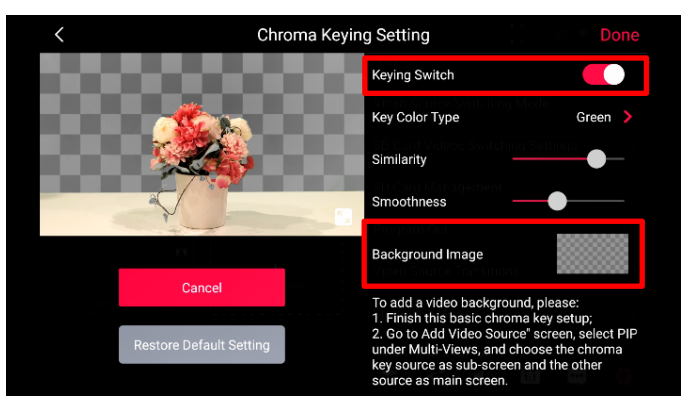

Background Image

P1031294

forest-107282... スライド

「Keying Switch」をオンにしてクロマキ ーの詳細設定を行います。 背景タイプはグリーンとブルーに対応して います。

「Similarity」と「Smoothness」で微調整 を行います。背景画像は「Background Im age」をタップして、

SDカード内の静止画データを選択しま す。

設定が完了したら画面右上の「Don e」をタップすると、プレビュ―画面 にクロマキ―の映像が追加されます。

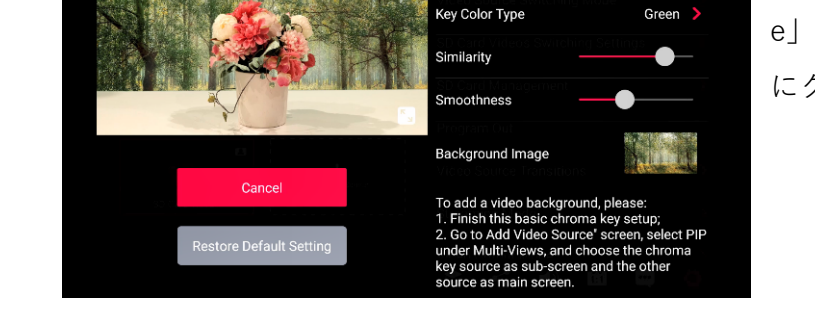

Chroma Keying Setting

**SYSTEM** 

システムファ…

**YOL**OLIV

 $0.003$ 

Keying Switch

### **Live Stream(複数台接続)の設定方法**

Live Streamは、複数台のYoloBox Miniを**同じYoloLivアカウント**でログインすることで、 配信を行っているYoloBox Miniの映像と音声を他のYoloBox Miniが受け取り、さらに映像 ソースのひとつとして配信を行うことができる機能です。

この機能によって、例えば大阪のスタジオのYoloBox Miniで行われているライブ配信を、東 京のスタジオのYoloBox Miniが受け取り、さらに東京のライブ配信にのせて中継のような使 い方ができます。

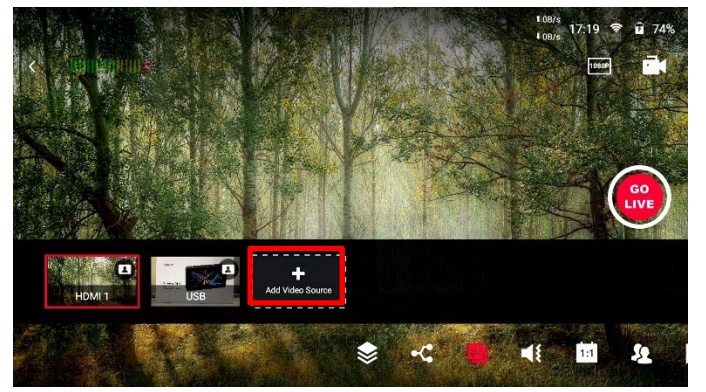

同じYoloLivアカウントでログインしたYol oBox Miniを用意し配信を開始しておきま す。

配信を受け取るYoloBox Miniのプレビュー 画面の「Add Video Source」を選択しま す。

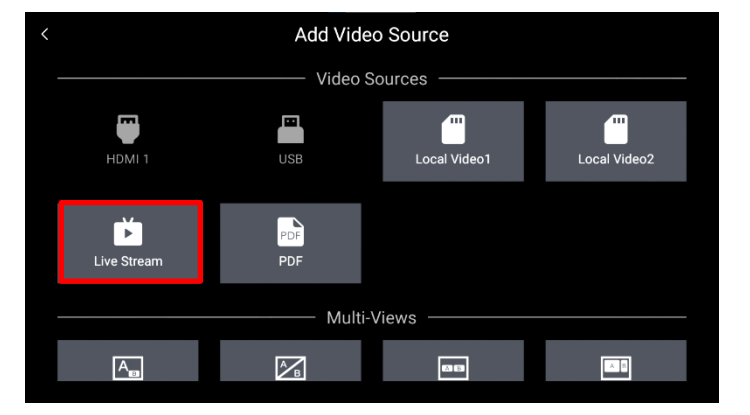

「Live Stream」を選択します。

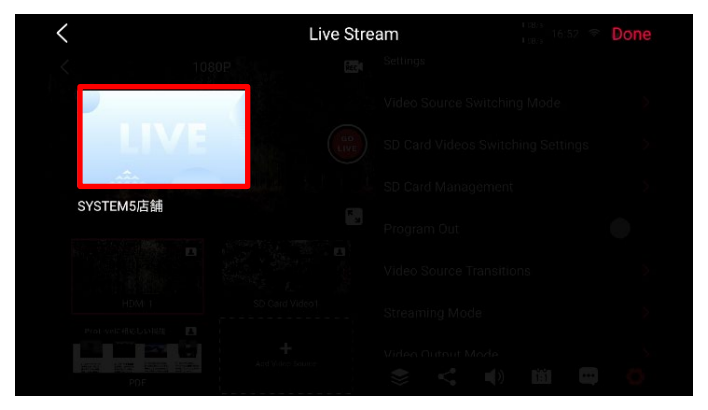

ライブ配信を行っている他のYoloBox Mini のプロジェクトが表示されるので、1つを 選択します。 ※複数のYoloBox Miniが配信を行っている

場合は複数のプロジェクトが表示されま す。

<span id="page-27-0"></span>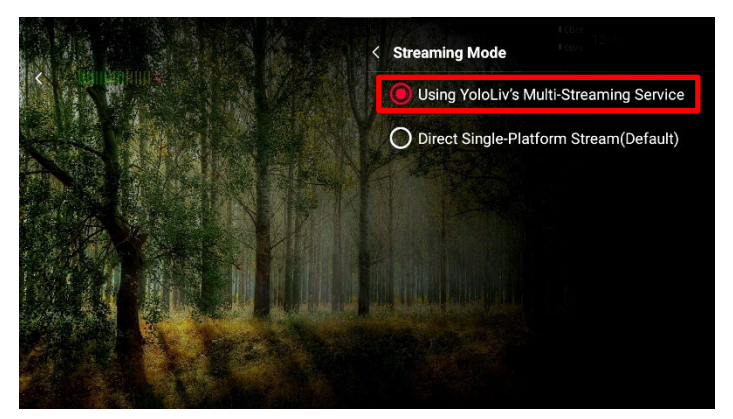

選択した配信プロジェクトは映像ソース のひとつとして、プレビュ―画面に表示 されます。

※Live Stream機能を使用する際は、各 種設定ページの「Streaming Mode」 から「Using YoloLiv's Multi-Stream ing Service」を選択する必要があり ます。

### **PDFの追加方法**

 $0.80x$ 

 $\overline{\mathcal{E}}$ 

YOLO BOX Pro

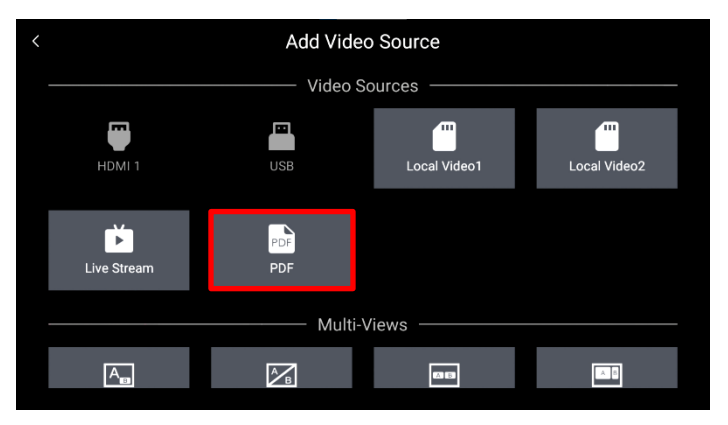

**PDF** 

「Add Video Source」を選択し「PDF」 を選びます。

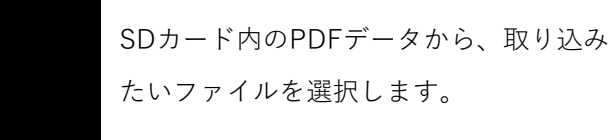

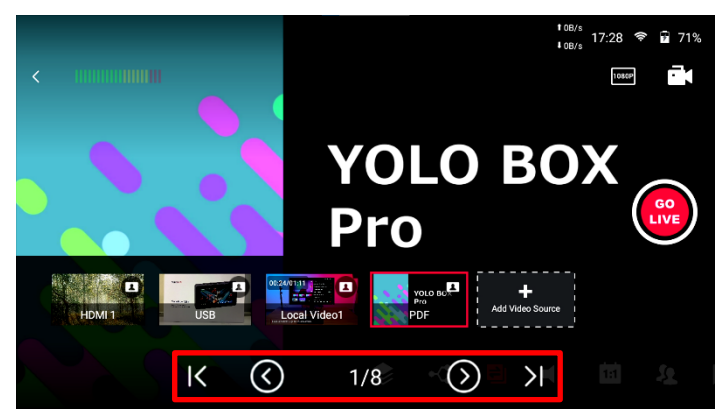

取り込んだPDFデータは映像ソースのひ とつとしてプレビュー画面に追加されま す。

PowerPointの資料をPDFデータに変換 した場合は、YoloBox Miniの画面上でペ ージを進めたり戻したりすることができ ます。

### **マルチビューの設定**

インプットした映像にはピクチャーインピクチャーやサイドバイサイドなどのマルチビュー 機能を使用することができます。

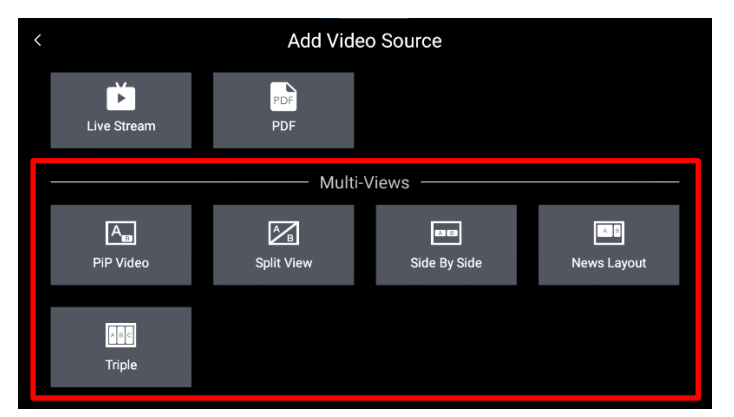

**PiP Video(ピクチャーインピクチャー)**

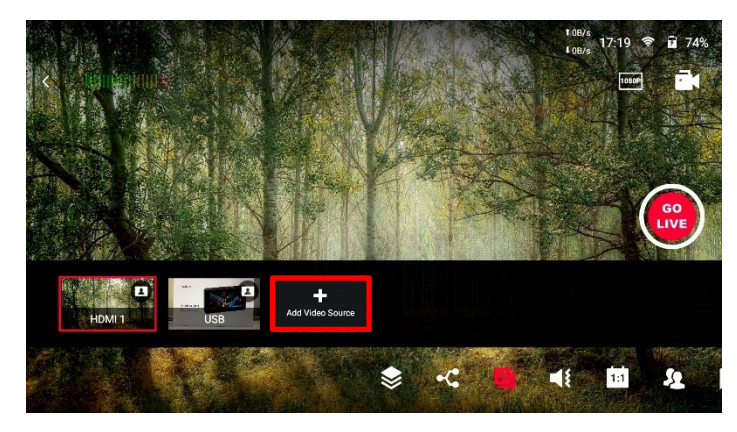

Add Video Source

プレビュー画面の「Add Video Source」 を選択します。

「Multi-Views」の「PiP Video」を選択 します。

メインの映像を選択します。

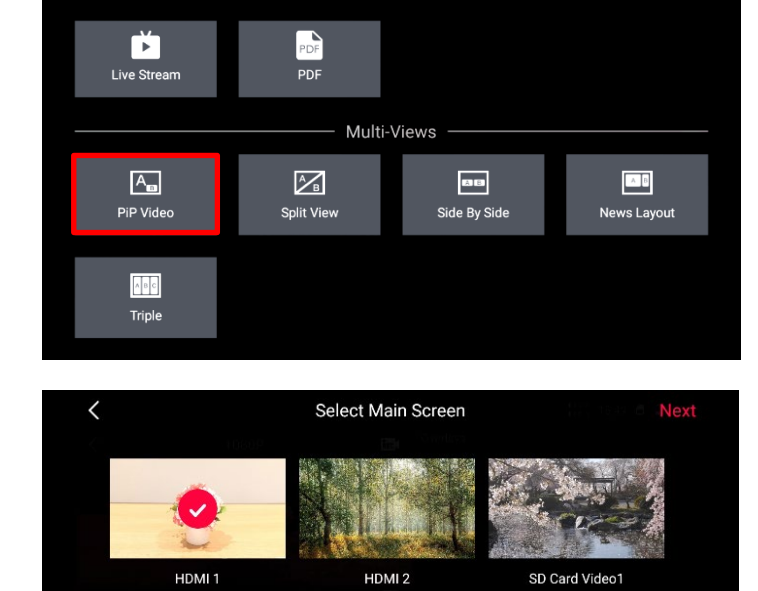

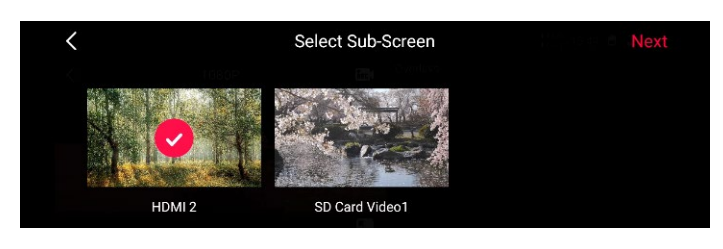

次にサブの映像を選択します。

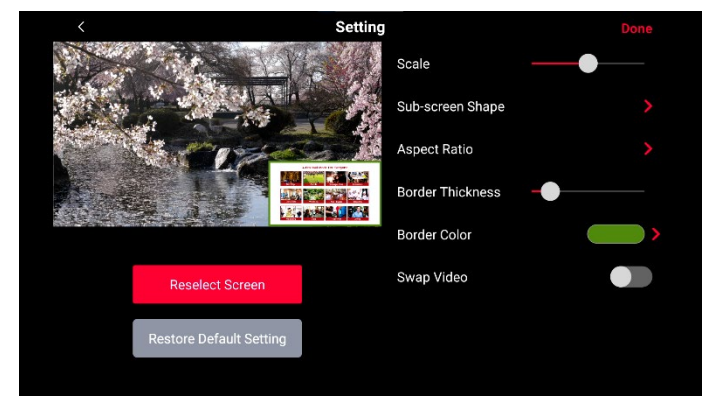

サブの映像は、指でドラッグして位置を 移動させたり、スケールバーで大きさの 調整やアスペクトの変更も行うことがで きます。

ボーダー(境界線)の太さや色を選択す ることもできます。

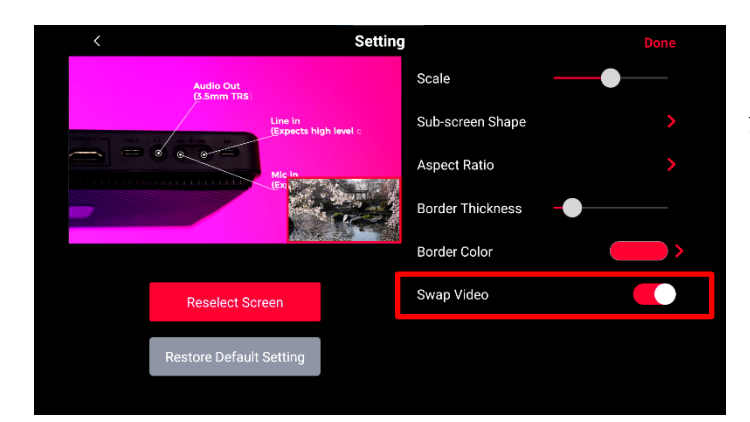

「Swap Video」をタップすると、選択し たメインとサブの映像を瞬時に入れ替え ることも可能です。

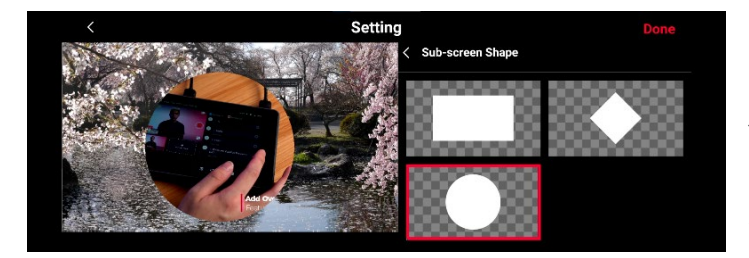

サブ画面の形状は、アスペクト変更以外 にも三種類の形状に変更できます。 作成したPiP Videoは映像ソースのひと つとして、プレビュー画面に表示されま す。

#### <span id="page-30-0"></span>**Split View**

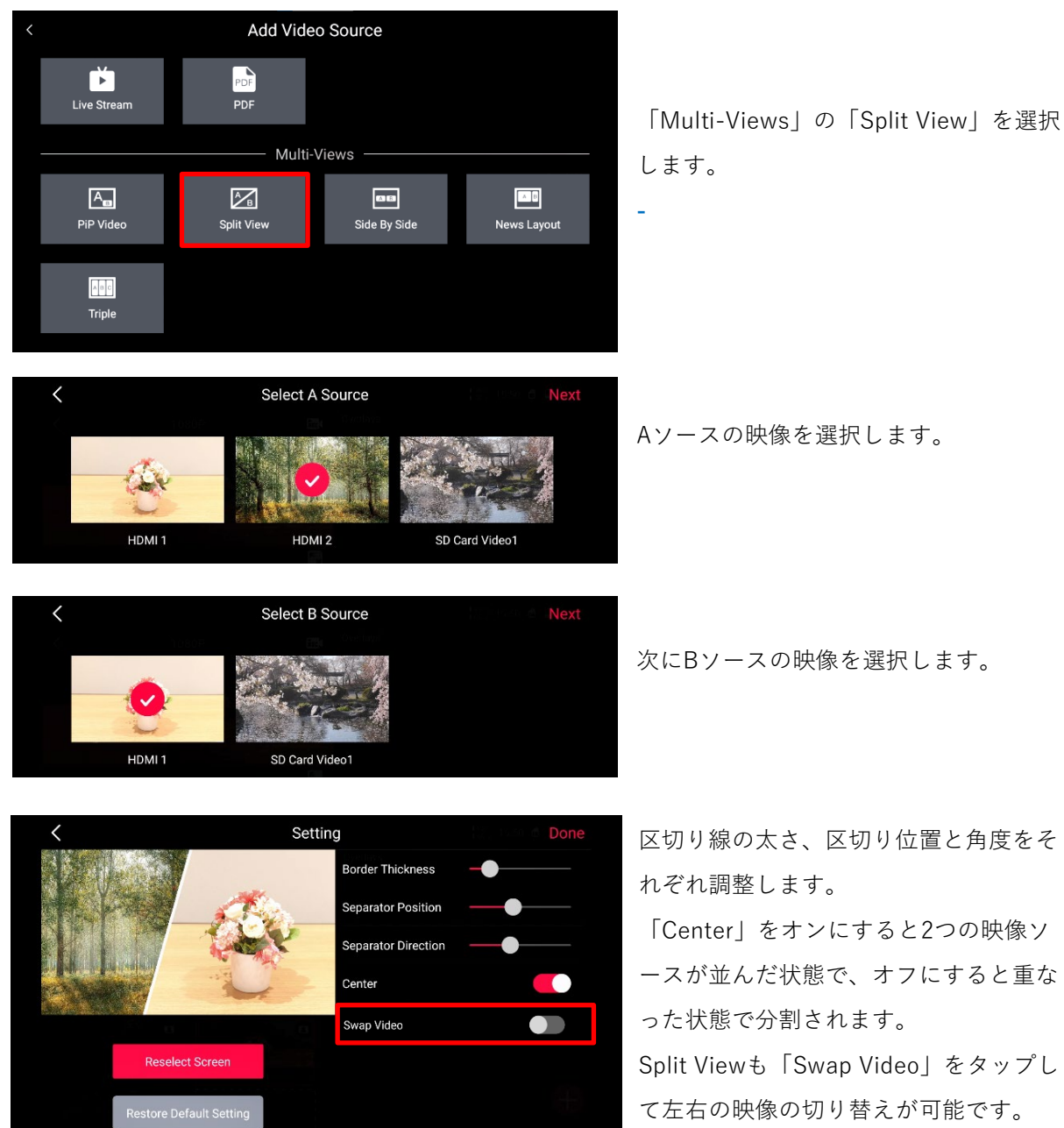

作成したSplit Viewは映像ソースのひと

つとして、プレビュー画面に表示されます。

#### <span id="page-31-0"></span>**Side By Side**

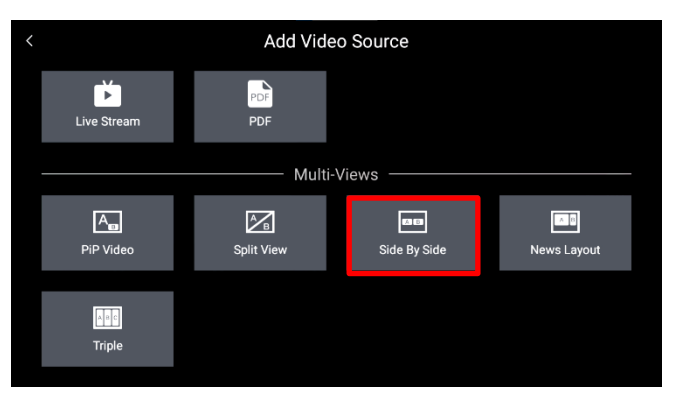

「Multi-Views」の「Side By Side」を選択 します。

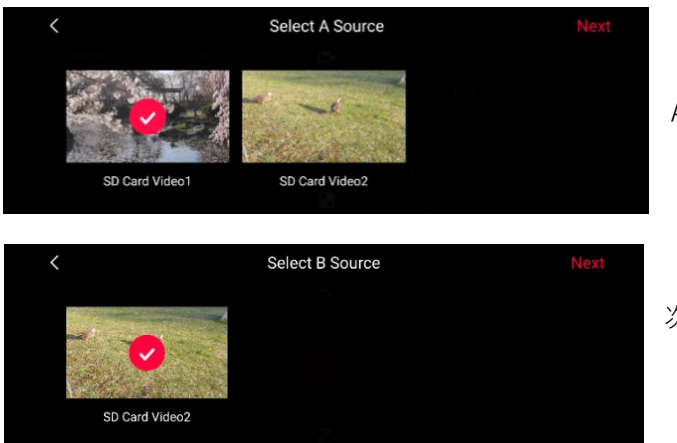

Aソースの映像を選択します。

次にBソースの映像を選択します。

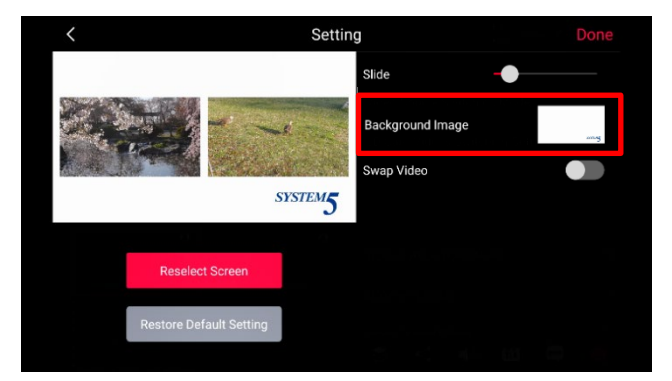

大きさの調整を行ったり、「Background Ima ge」からSDカード内の静止画データを背景と して利用することができます。

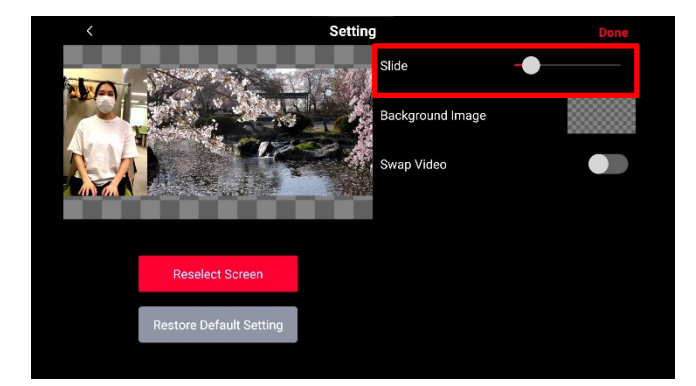

「Slide」バーで映像の大きさを調整すること で、プレゼンテーションに最適なレイアウト を作成することができます。 作成したSide By Sideは映像ソースのひとつ として、プレビュー画面に表示されます。

#### **News Layout**

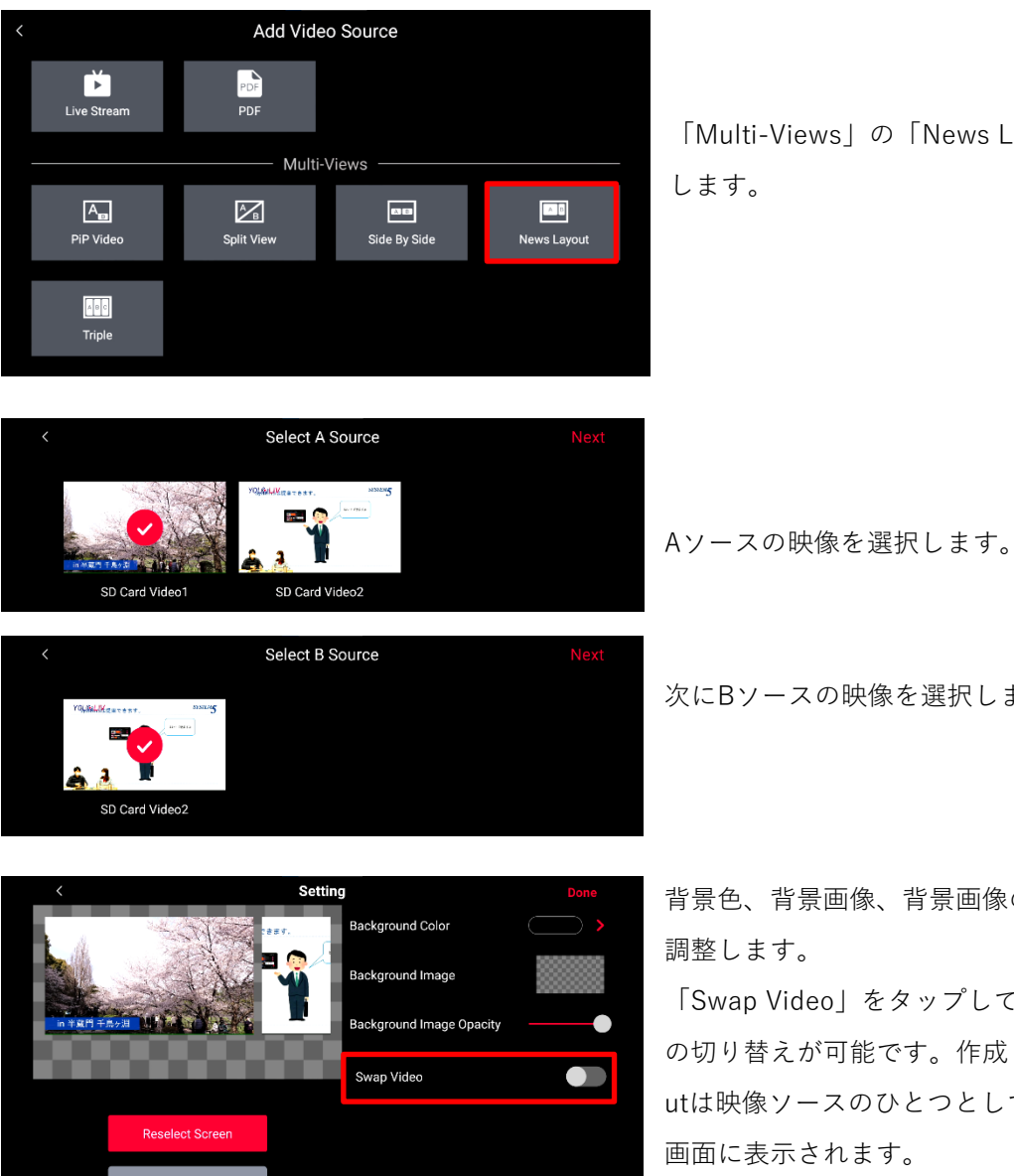

「Multi-Views」の「News Layout」を選択

次にBソースの映像を選択します。

背景色、背景画像、背景画像の透明度などを

「Swap Video」をタップして、左右の映像 の切り替えが可能です。作成したNews Layo utは映像ソースのひとつとして、プレビュー

### <span id="page-33-0"></span>**Triple**

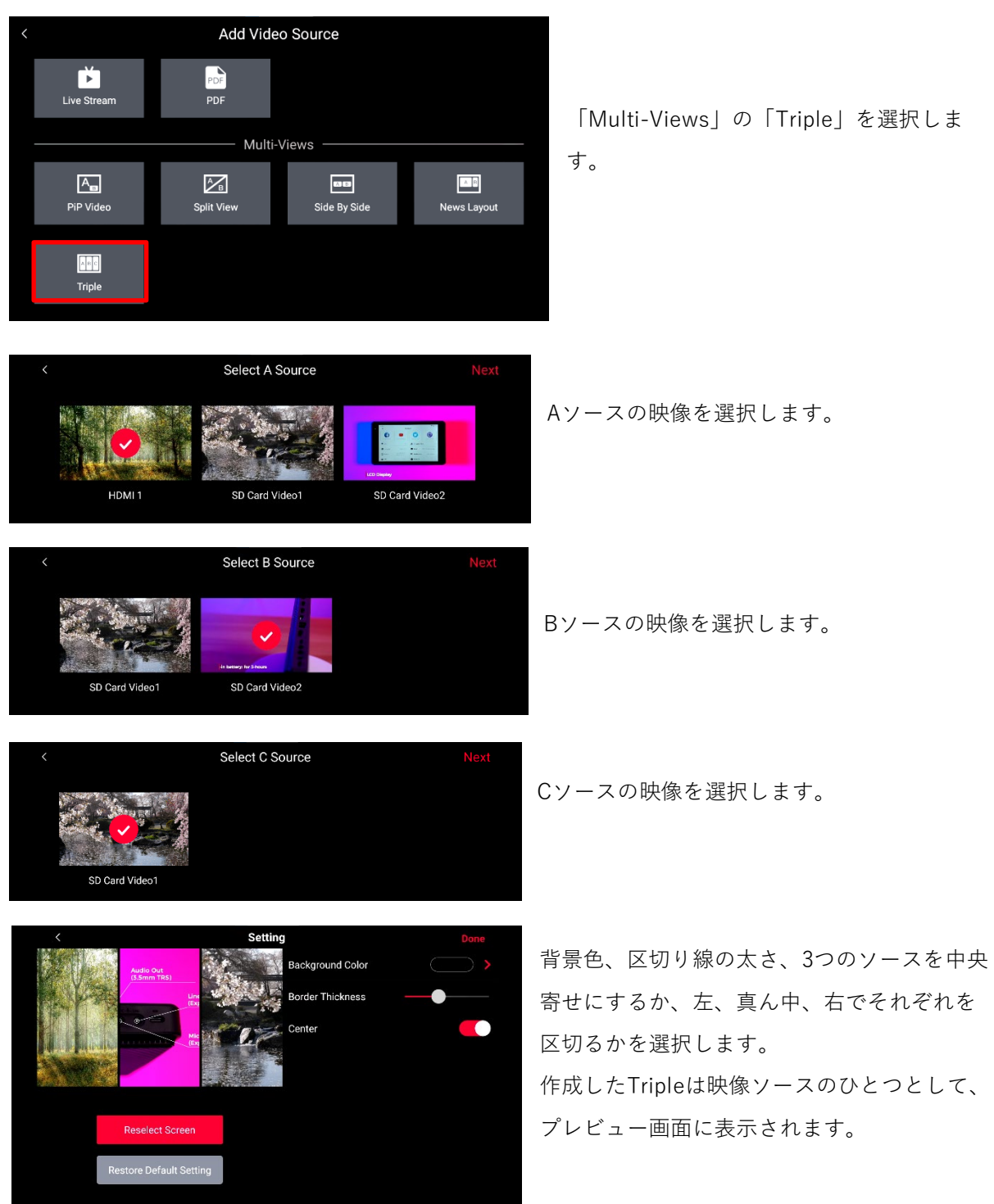

# <span id="page-34-0"></span>**各種アイコンと機能の説明**

### **Overlays(オーバーレイ)**

### **Image Overlays(ロゴの挿入)**

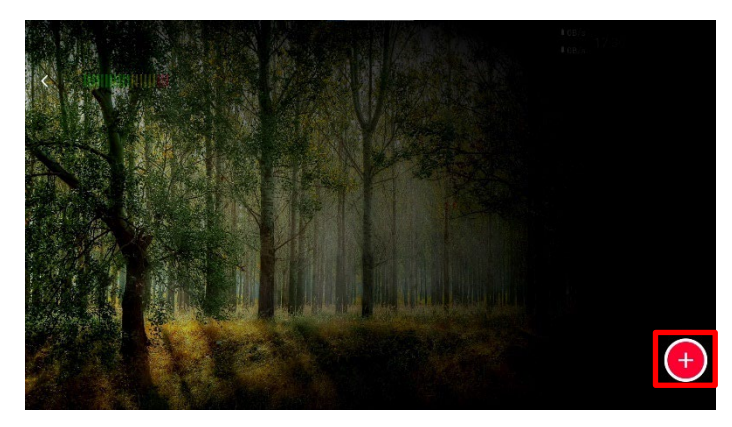

画面右下に並んだアイコンから「Overlay s」を選択します。

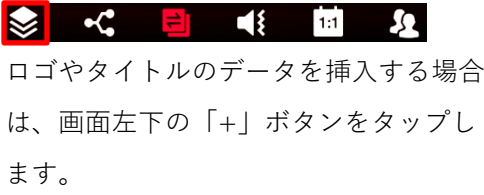

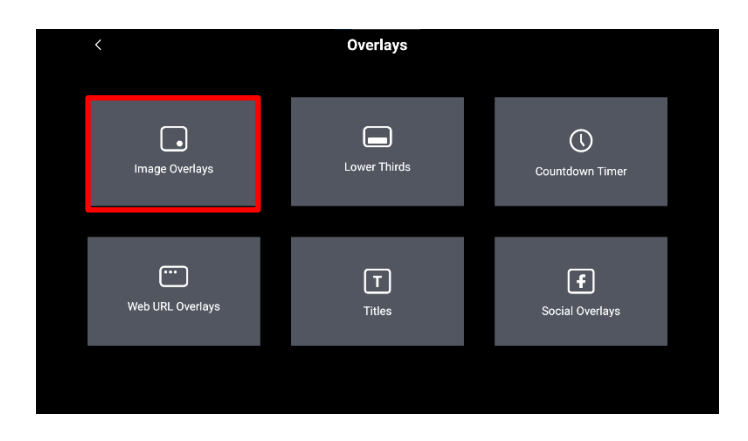

**Setting** 

「Image Overlays」を選択します。

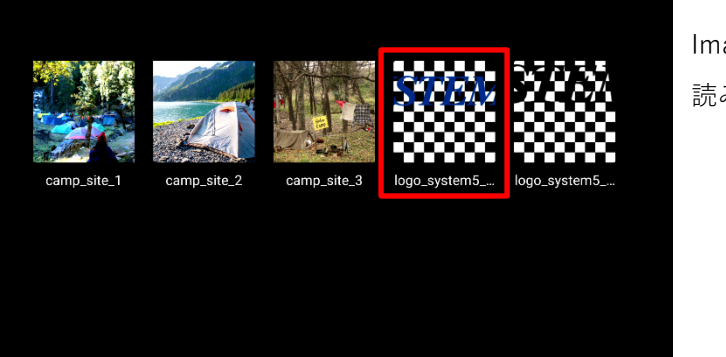

Image OverlaysはSDカードからデータを 読み込むことができます。

<span id="page-35-0"></span>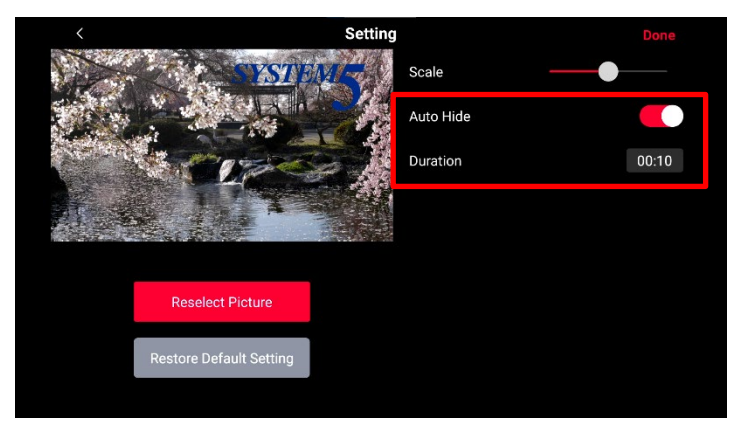

画面上でドラッグしてロゴを動かして 位置を決めたり、スケールバーで大き さを調整することができます。

「オートハイド」をオンにしタイムを 設定すると、表示させたオーバーレイ は自動で非表示になります。

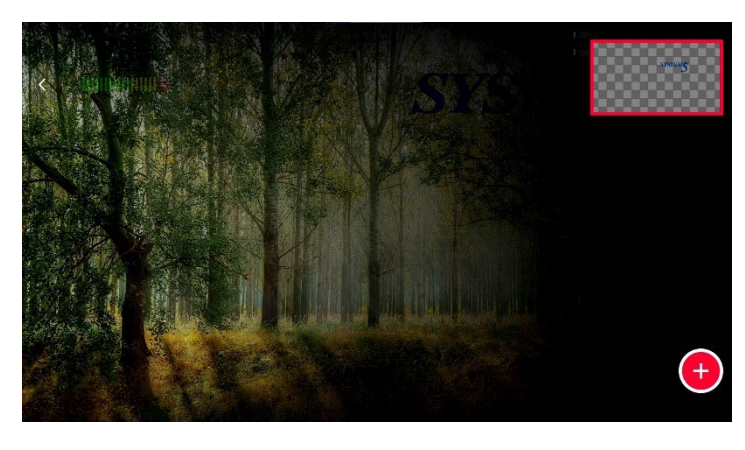

「Overlays」のページに作成したロゴ データが追加されます。 映像にのせたいロゴをタップするとロ ゴが画面上に表示されます。 再度ロゴをタップすると非表示になり ます。

ロゴを長押しすると、削除か再編集を 行うことができます。

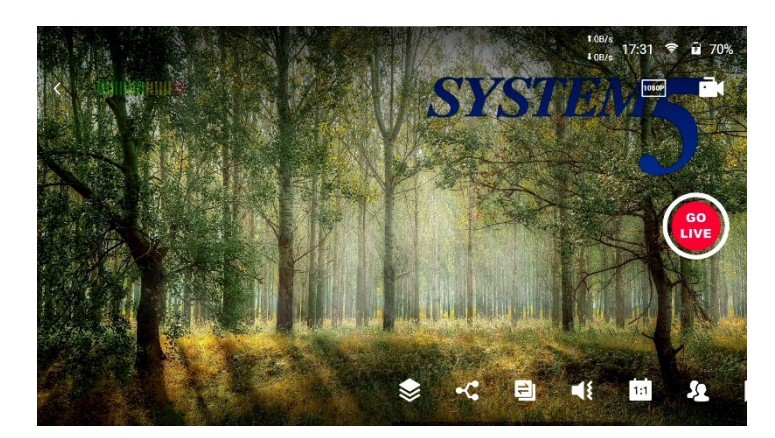

#### **Lower Thirds(テロップの挿入)**

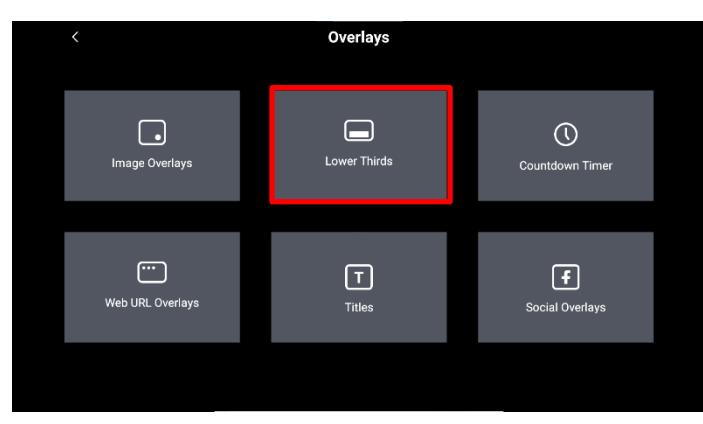

「Lower Thirds」を選択します。

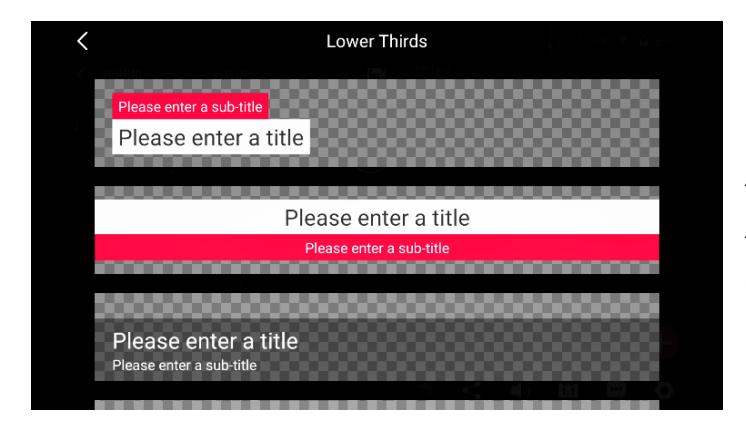

Lower Thirdsは内部のサンプルデータを 使用します。 使用したいデザインを選んでタップしま す。

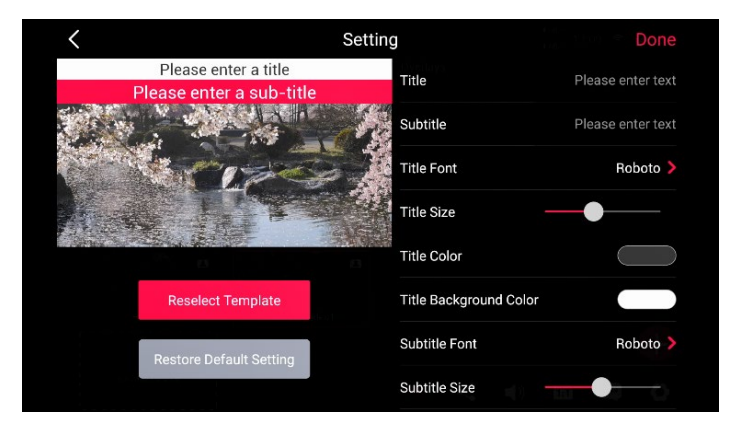

タイトル、サブタイトルを入力したり、 フォントや文字色、サイズや帯の色など を設定できます。

画面上でタイトルをドラッグして、任意 の位置に調整することができます。

<span id="page-37-0"></span>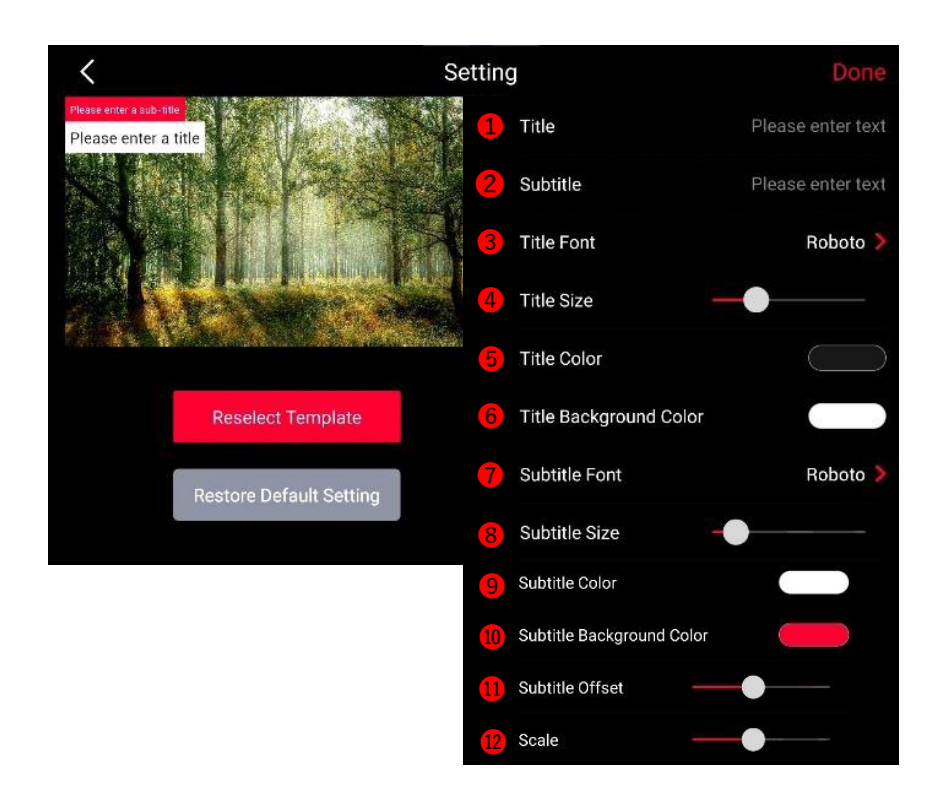

➊メインタイトル入力 ❷サブタイトル入力 ❸タイトルフォント ❹タイトルサイズ変更 ❺タイトル文字色変更 ❻タイトル背景色変更 ❼サブタイトルフォント ❽サブタイトルサイズ変更 ❾サブタイトル文字色変更 ❿サブタイトル背景色変更 ❶サブタイトルオフセット ❷サイズ変更(同時変更)

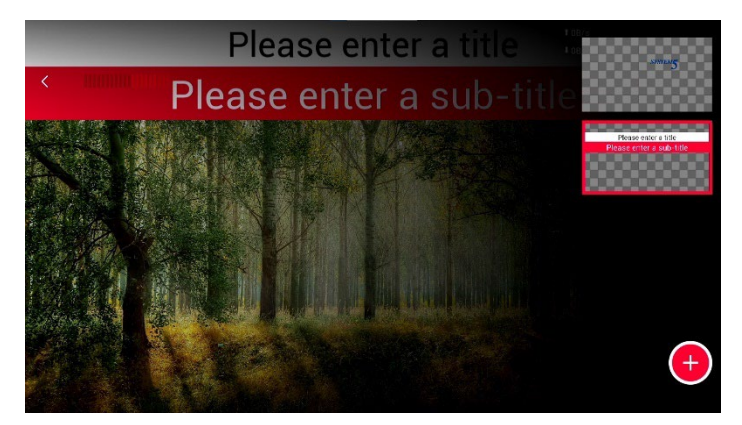

「Overlays」のページに作成したタイト ルデータが追加されます。 映像にのせたいタイトルをタップすると ロゴが画面上に表示されます。 ※「Overlays」のページ内のロゴやタイ トルは、いくつも重ねることができま す。

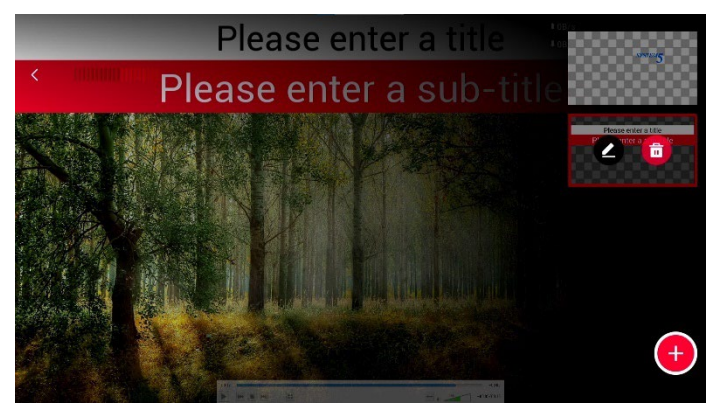

ロゴやタイトルデータは、長押しすると 編集もしくは削除を行うことができま す。

Lower Thirdsにもオートハイドの機能が あり、オートハイドをオンにしてタイム を設定すると、表示させたタイトルは自 動で非表示になります。

### **Countdown Timer(カウントダウンタイマー機能)**

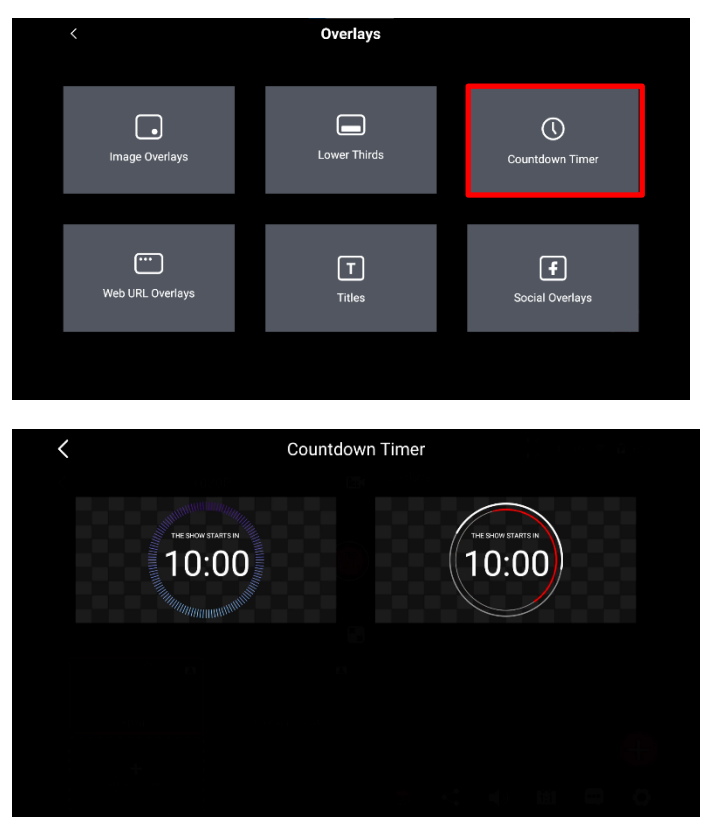

「Countdown Timer」を選択します。

Countdown Timerも内部のサンプルデー タを使用します。 使用したいデザインを選んでタップしま す。

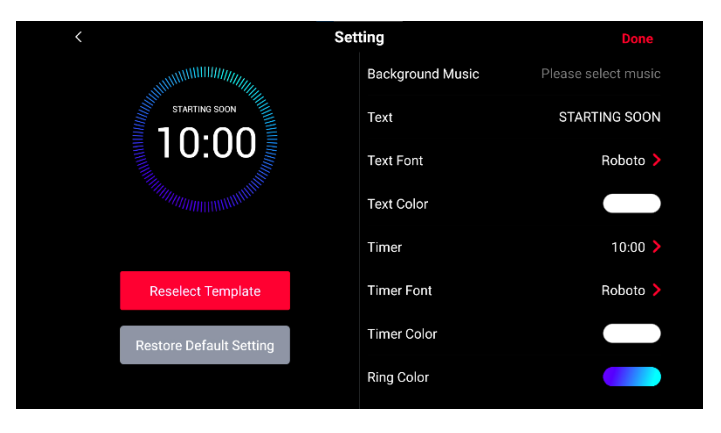

テキストを入力したり、フォントや文字 色、サイズやリングの色などを設定でき ます。

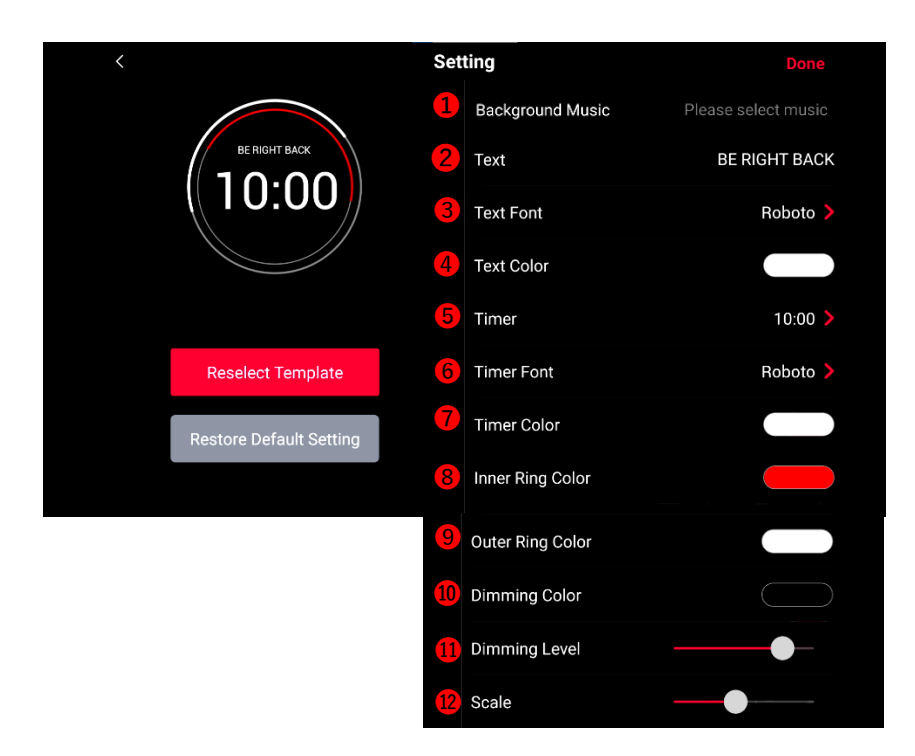

**❶BGM ❷テキスト入力 ❸テキストフォント ❹文字色変更 ❺タイマー ❻タイマーフォント** ■タイマー色 ❸内側リングカラー ❹外側リングカラー ❶調光カラー ❶調光レベル ❷サイズ

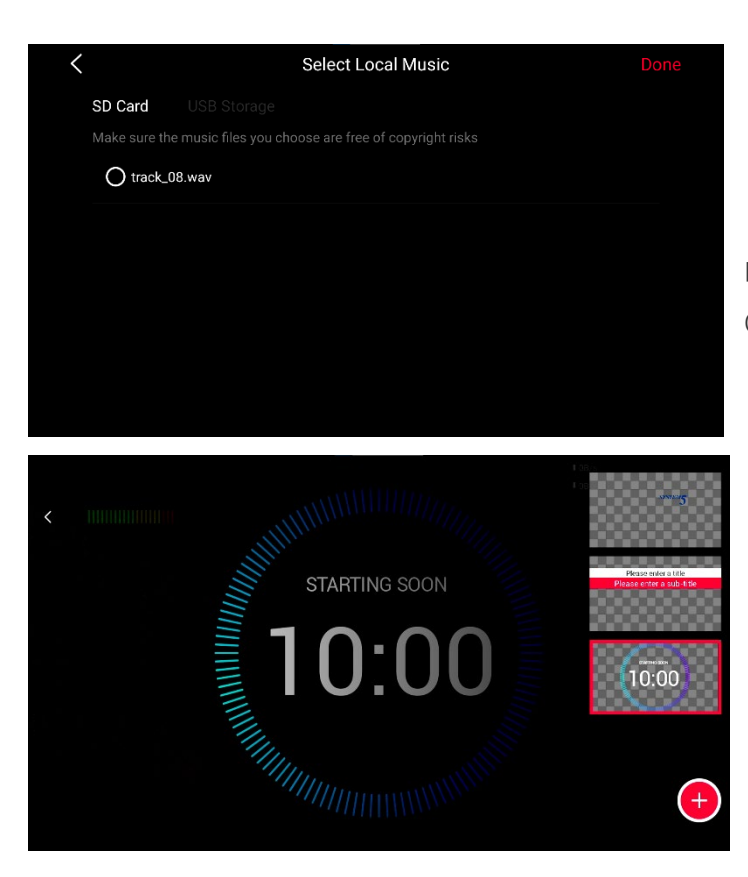

「Background Music」をタップする と、SDカードから音楽データを読み込む ことができます。※(MP3、WAV、W MA、Flac、MIDI、RA、APE、AAC、 CDA、MOVをサポート(推奨フォーマ ットはMP3)

「Overlays」のページに作成したカウン トダウンタイマーが追加されます。 タップすると画面上に表示され、カウン トダウンが始まります。

#### <span id="page-40-0"></span>**Web URL Overlays**

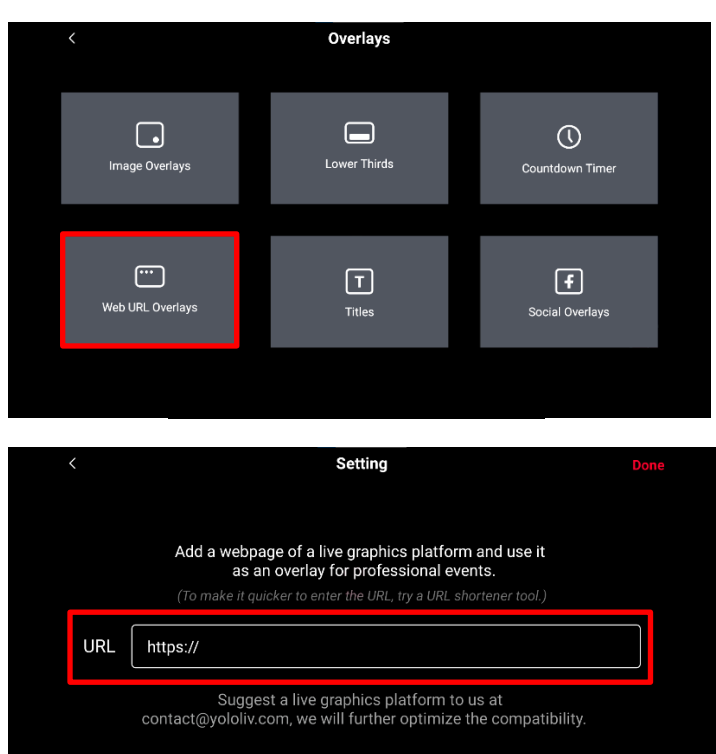

「Web URL Overlays」を選択します。

「Web URL Overlays」は外部のスコア ボートを表示するために使用します。 webサイトを表示させるためのものでは ありませんのでご注意ください。

#### **Titles(タイトル)**

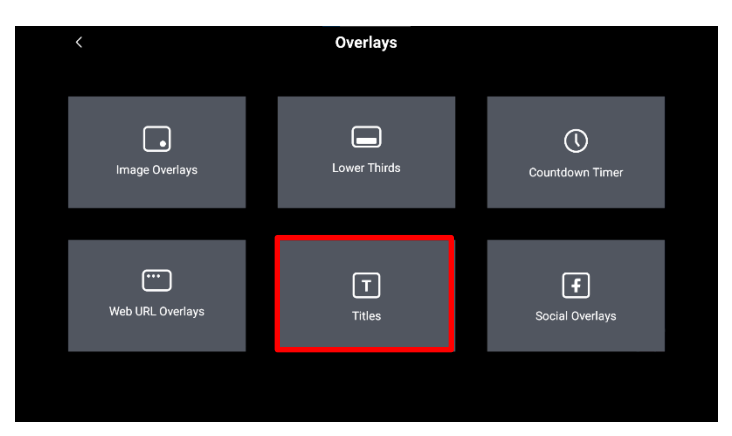

「Titles」を選択します。

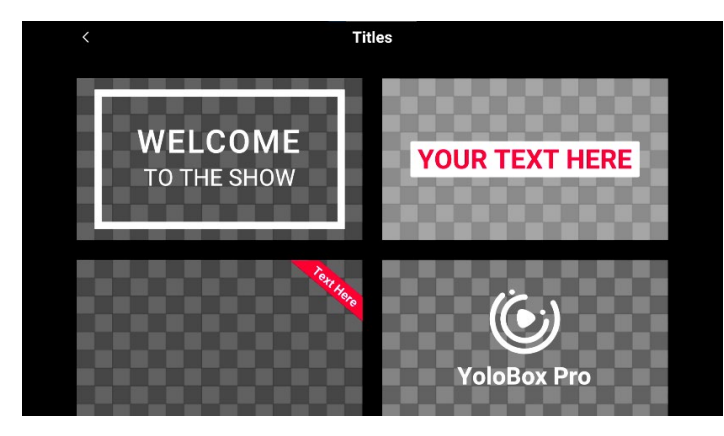

サンプルデータから好きなデザインを選 択します。

<span id="page-41-0"></span>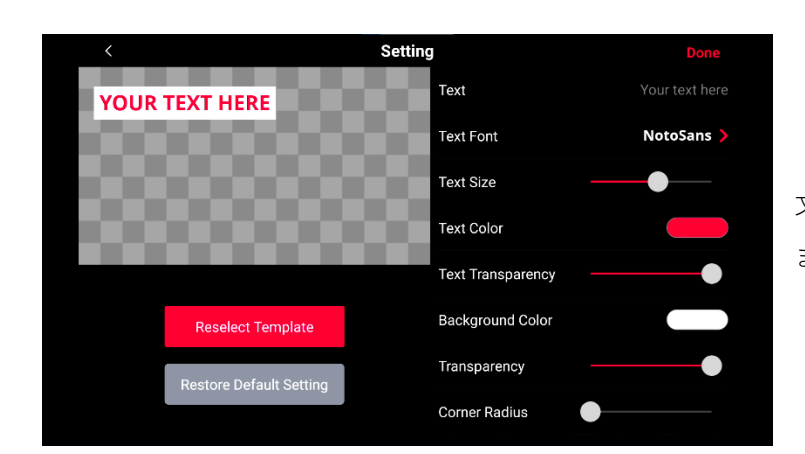

文字色やサイズ、背景色などを設定し ます。

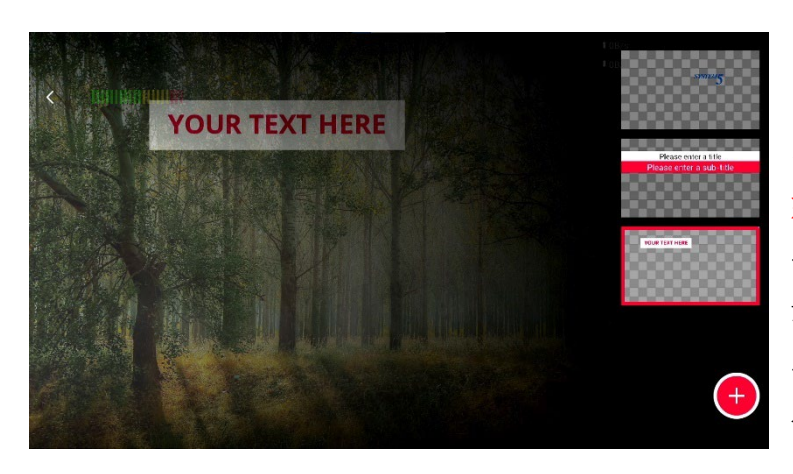

「Overlays」のページに、作成した タイトルが追加されます。 ※アップデートにより、Titlesにもオ ートハイドの機能が実装されまし た。オートハイドをオンにしてタイ ムを設定すると、表示させたタイト ルは自動で非表示になります。

#### **Social Overlays(ソーシャルメディアロゴの挿入)**

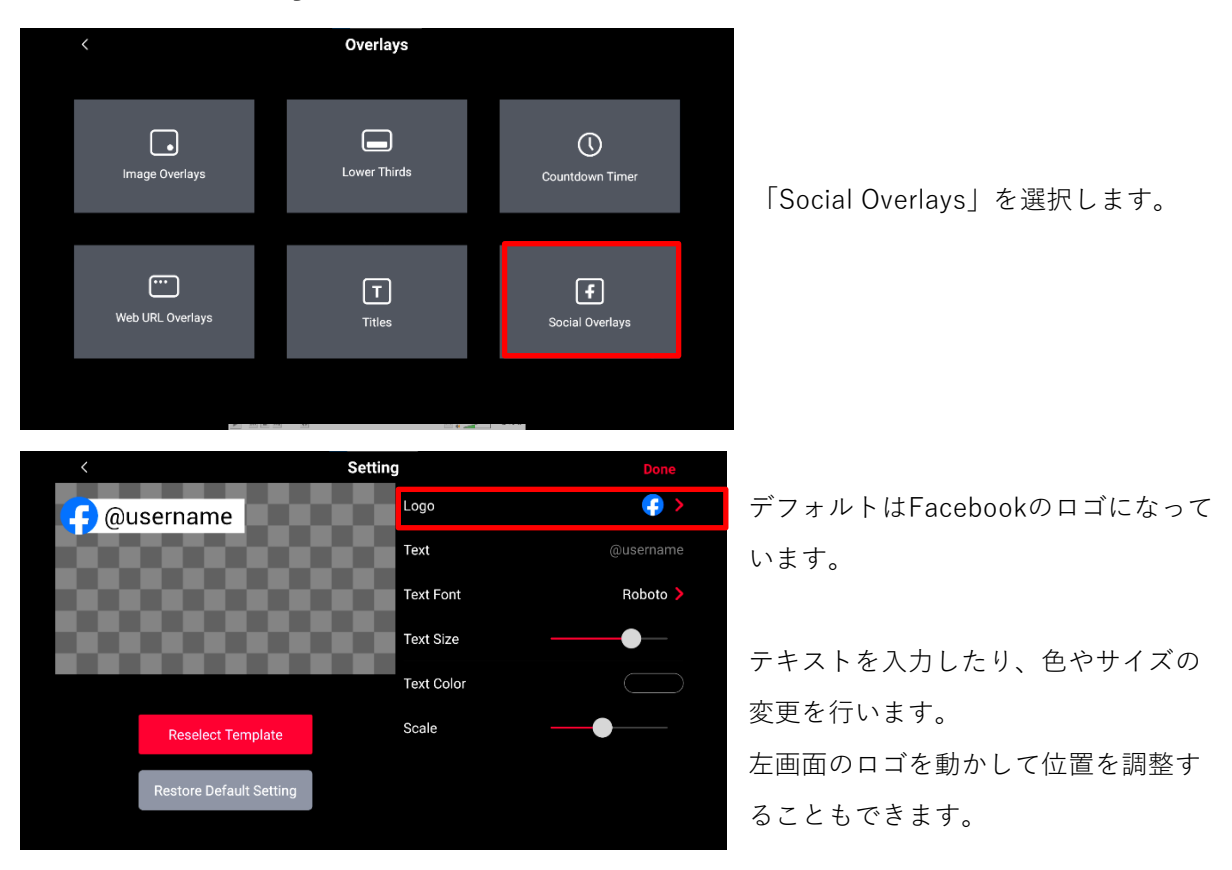

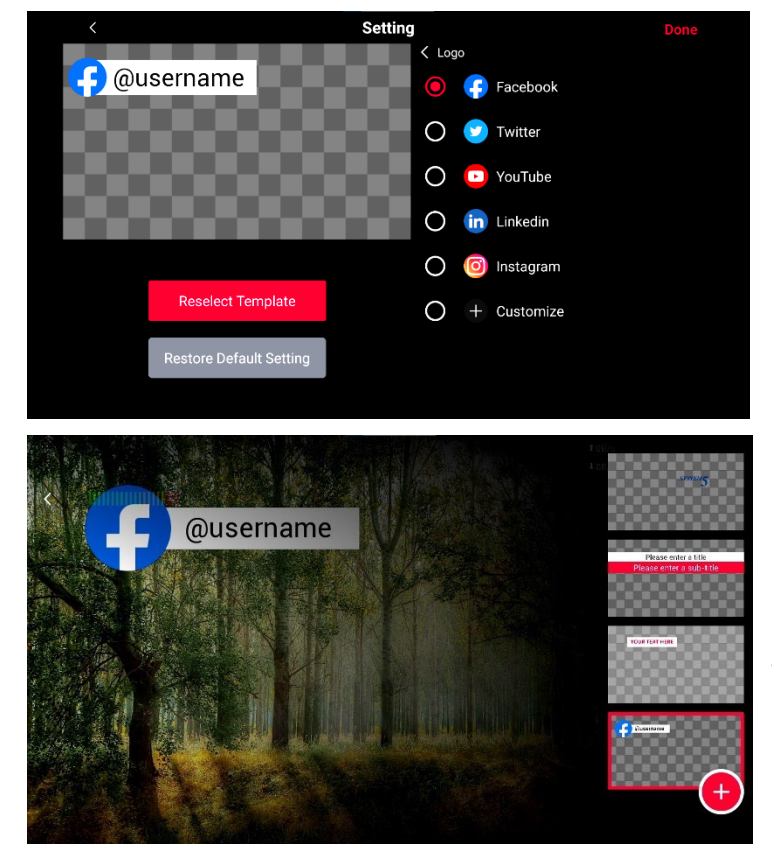

「Logo」を選択すると、他のSNSのロ ゴを選ぶことができ、SDカードデー タからカスタマイズすることもできま す。

「Overlays」のページに、作成したソ ーシャルメディアロゴが追加されま す。

※Social Overlaysにもオートハイドの 機能があり、オートハイドをオンにし てタイムを設定すると、表示させたロ ゴは自動で非表示になります。

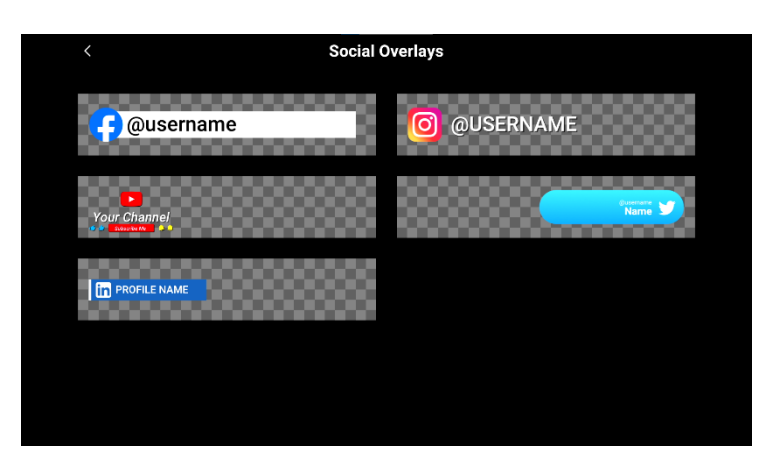

Instagram、YouTube、Twitter、Li nkedInの4つのソーシャルオーバー レイがオプションリストに追加され ました。

### <span id="page-43-0"></span>**配信プラットフォームの選択**

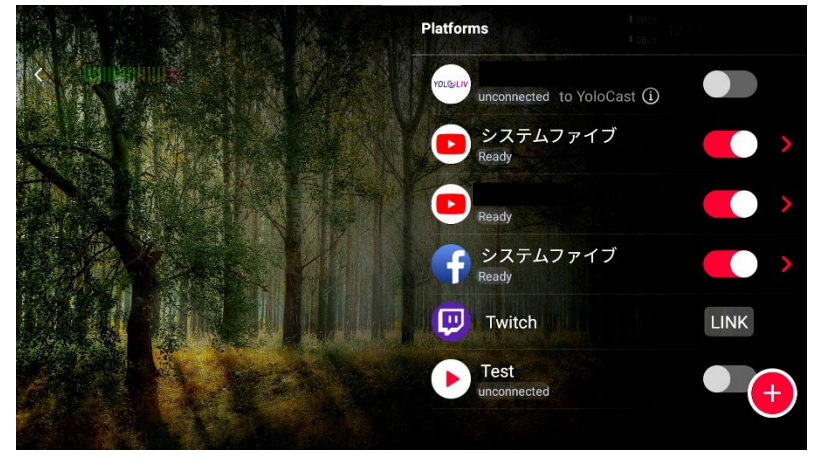

画面右下に並んだアイコンから 「Platforms」を選択します。 ● 【 日 ( 日 12

配信するプラットフォームにチ ェックを入れ、トップ画面右側 の「GO LIVE」をタップすると 配信が開始されます。 詳しくはP20の「配信3ステッ プ」をご覧ください。

### **ゲストの招待**

ゲストの招待とは、YoloBox Miniから直接招待メールを送ることで、スマートフォンやパソコンを利 用して最大5名までゲストとして配信に参加できる機能です。

※配信に参加するゲストの映像は映像入力の1つとして、グリーンバックやオーバーレイの追加、マ ルチビューの映像ソースとしての利用が可能です。

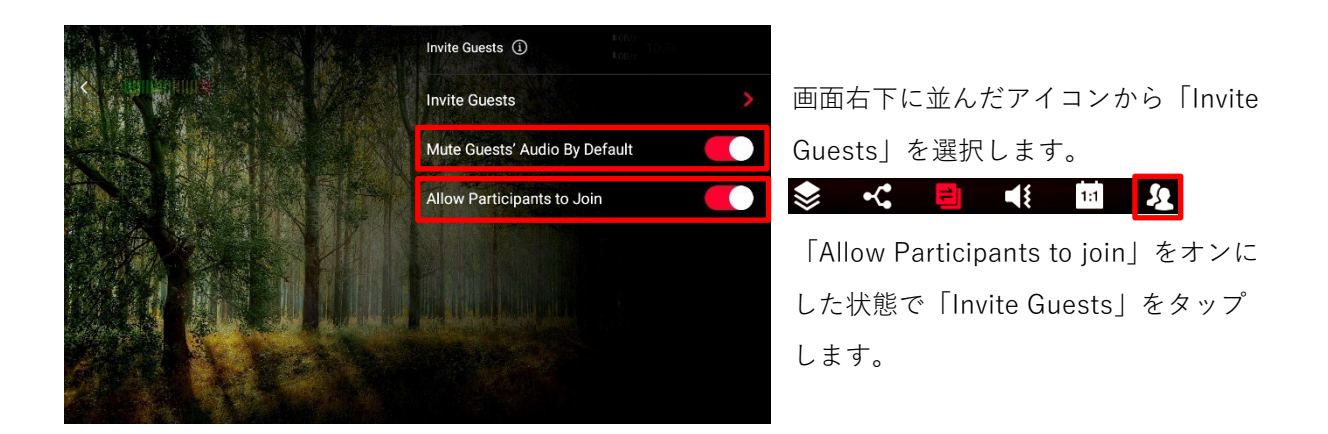

※「Allow Participants to join」がオンの状態でないとゲストは参加できません。

※「Mute Guests' Audio By Default」をオンにしていると、ゲストの音声をYoloBox Mini側でコン トロールできます。

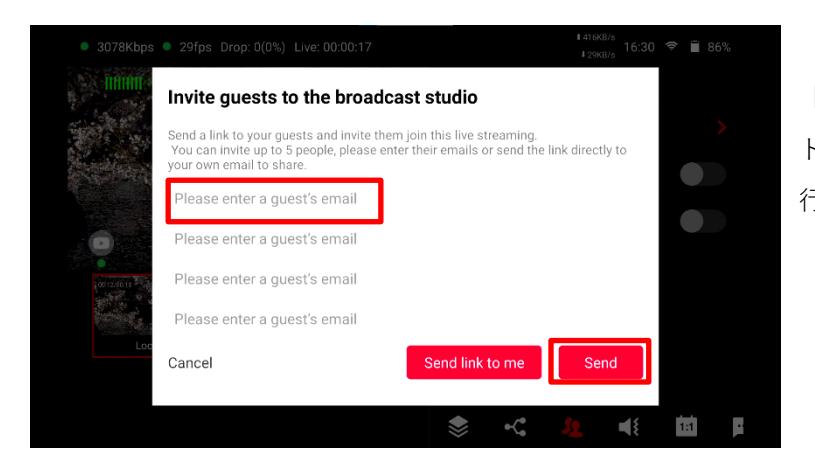

「Invite Guests」をタップし、ゲス トのメールアドレスを入力し送信を 行います。

**YOL**OLIV

Hi there,

I has invited you to join the live

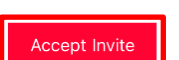

stream "test" on YoloBox.

YoloBox by YoloLiv is an all-in-one multi-cam live streaming studio.

先ほど送ったメールアドレス宛に、 このようなメールが届きます。 「Accept Invite」をクリックしま す。

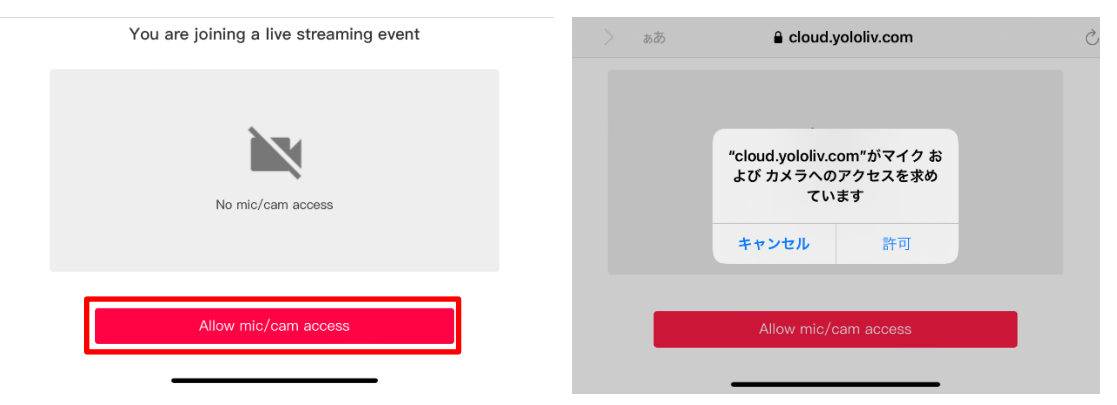

デバイスのマイクとカメラのアクセスを許可します。

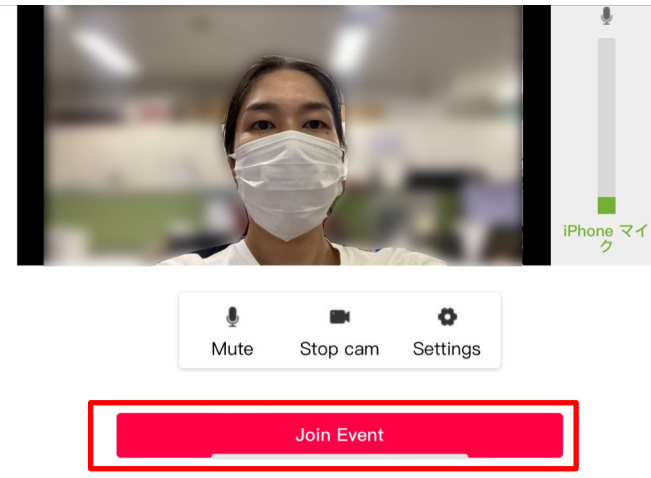

カメラとマイクのアクセスを許可した ら、「Join Event」を選択します。

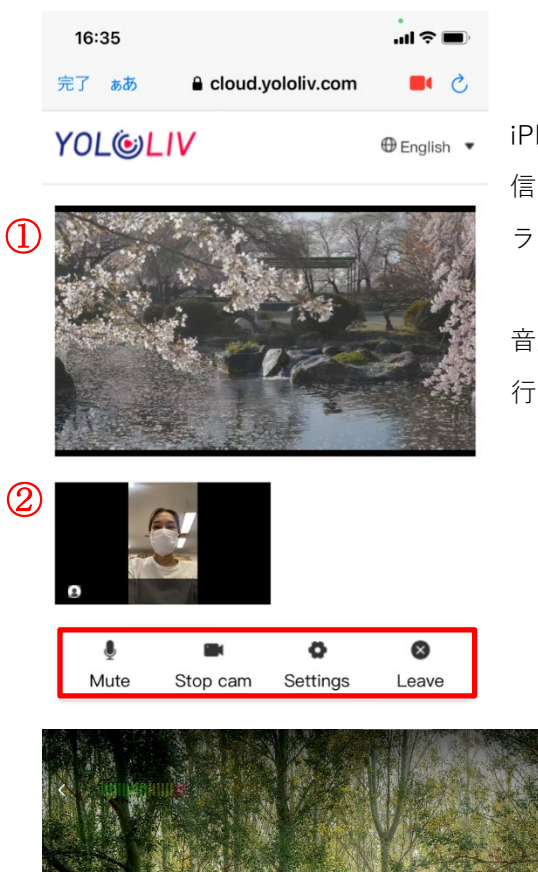

iPhoneの場合、ゲスト側ではこのように①メインのライブ配 信と、②自分のカメラ映像を確認することができます。 ライブ配信の音声も確認できます。

音声のミュートやカメラの停止は下のアイコンをタップして 行います。

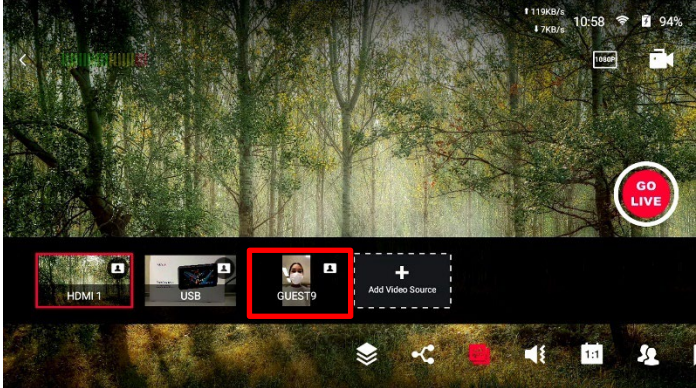

参加したゲストの映像は、映像ソースの 1つとしてプレビュー画面に表示されま す。 ゲストの音声はYoloBox Miniの音声設定

でオン/オフやボリュームなどの調整が可 能です。

### **!** ゲスト招待時の注意事項

■Web URLオーバーレイ、GIF画像、カウントダウンタイマーなどのアニメーショングラフィック は、ゲスト招待機能使用時には推奨されません。

■招待リンクは、PCまたはスマートフォンでのみ使用可能。現在iPadでの使用はできません。

<span id="page-46-0"></span>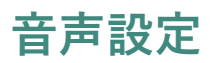

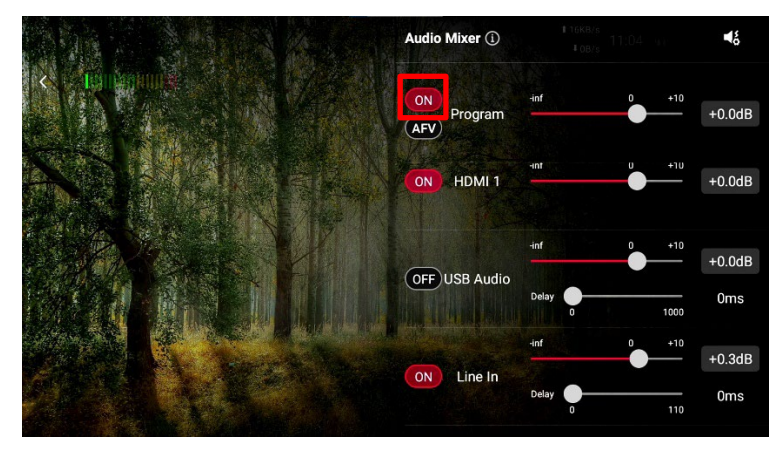

画面右下に並んだアイコンから「Au dio Mixer」を選択します。

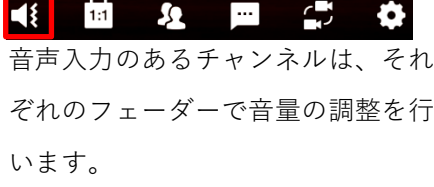

Mic In、Line In、USB-C、SD card のチャンネルは、ディレイをかける ことができます。

#### **Program**

全体の音量、ヘッドフォンアウトの音量を調節します。

#### **「AFV」をオンにする**

スイッチングで選択されている映像チャンネルの音が出力されます。ラインイン/マイクインの音声の みミックス可能です。

#### **「AFV」をオフにする**

HDMI2つ、ラインイン/マイクイン、SDカード2つから選択された最大3チャンネルまでをミックスし ます。各チャンネルの音量は、フェーダーで調整できます。

### <span id="page-47-0"></span>**スコアボード**

面右下に並んだアイコンから「Scoreboard」を選択します。

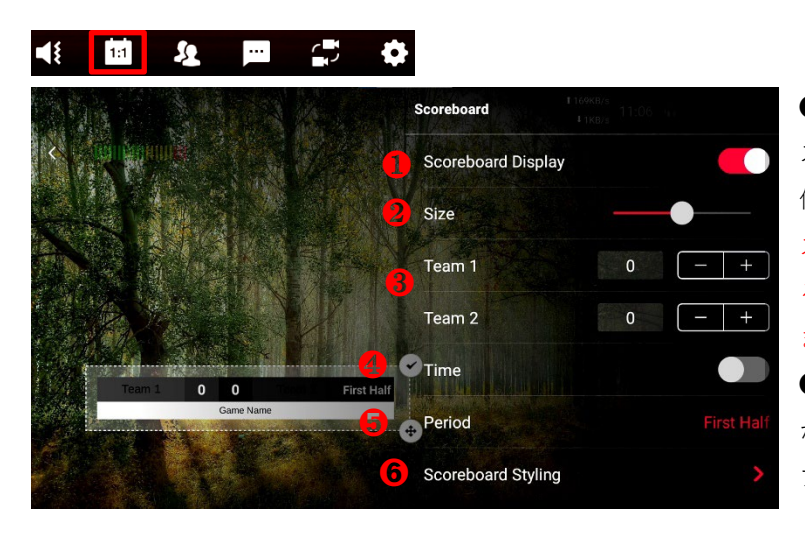

❶「Scoreboard Display」をオンにし、 スコアボードの色やサイズ、フォント、 位置などを設定します。 スコアボード右上のチェックをタップす ると配信画面にスコアボードが表示され ます。

**4 「Time」は試合時間を表示すること** ができ、カウントダウン、カウントアッ プどちらにも対応しています。

➊スコアボード表示 ❷サイズ ❸得点(チーム1、チーム2) ❹タイム表示(カウントアップ、 カウントダウン対応) ❺ピリオド ➏スコアボード設定

※「Scoreboard Styling」を選択すると、詳細な設定を行えます。

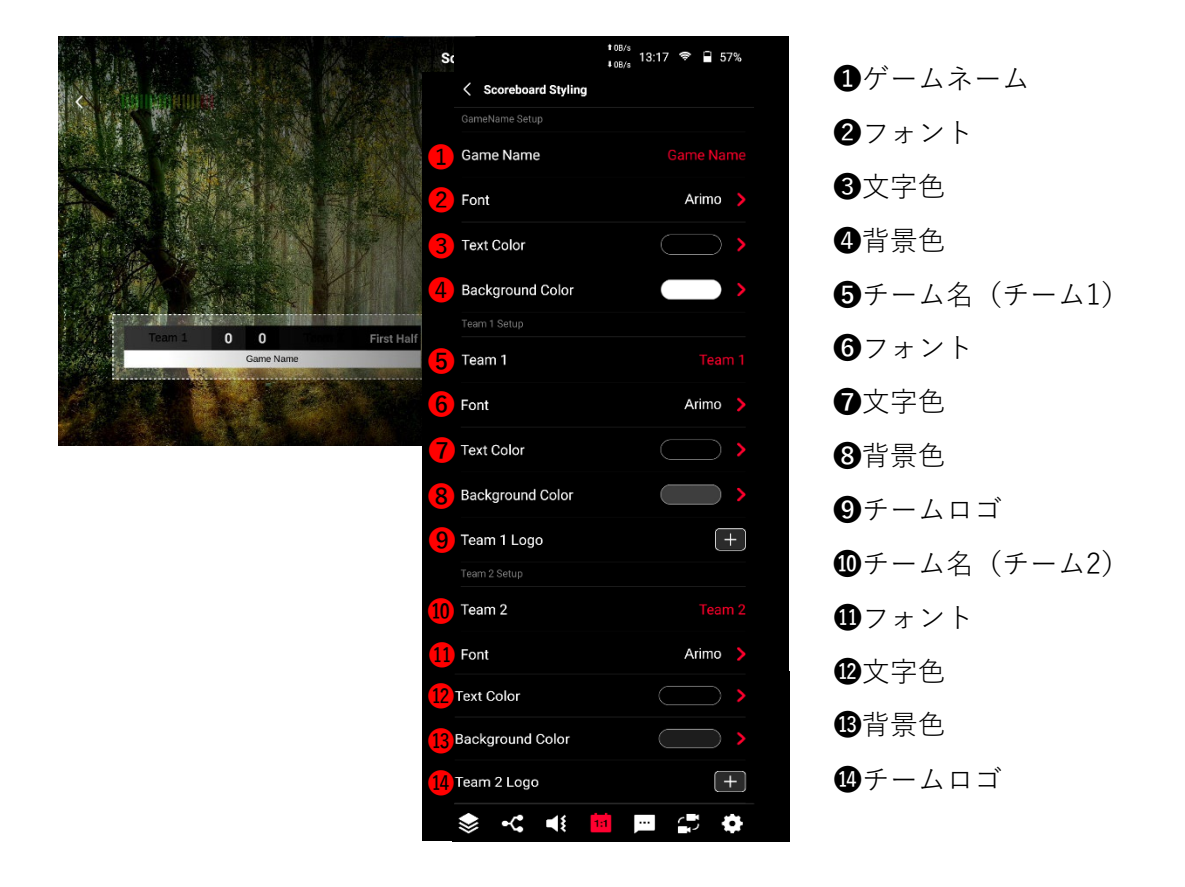

#### <span id="page-48-0"></span>**コメント**

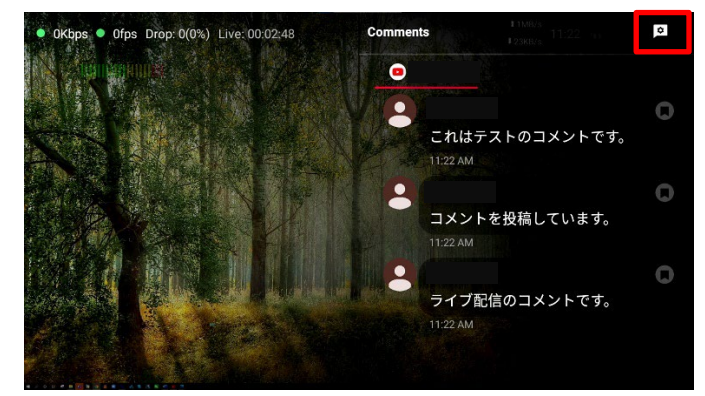

Setting

**Setting** 

**Reselect Template** 

estore Default Setج

**Username Font** 

Username color

Amount Font

Amount Color

**Comments Font** 

Username Background Color

Amount Background Color

ch can be displayed on the video as an overlay You

画面右下に並んだアイコンから「Comments」 を選択します。

18 回 2 回 5 章

ライブ配信中の視聴者からのコメントがリアル タイムで確認できます。※現在はYouTubeとFa cebookのみ対応しておりますが、プライベート 配信の場合にコメントは使用できません。コメ ントは最新の100個まで表示でき、画面をスク ロールし確認することができます。

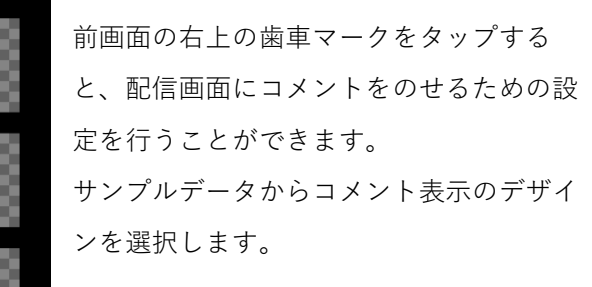

フォントや文字色、大きさを設定できるほ か、画面上でコメントを指でドラッグして 表示位置を調整することができます。

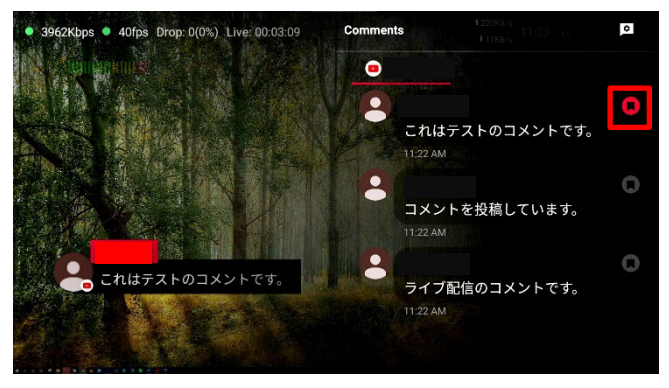

コメントの一覧から、表示させたいコメント の右側のマークをタップすると配信画面に表 示されます。

他のコメントを表示したい場合は、次のコメ ントのマークをタップすると、コメントが切 り替わります。

Roboto

**Roboto** 

Roboto

<span id="page-49-0"></span>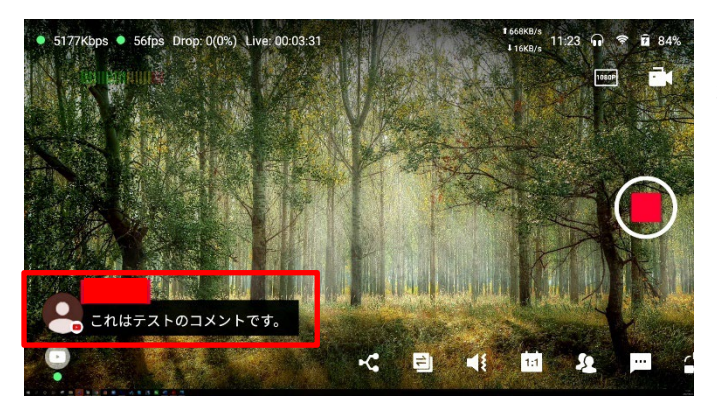

コメントはこのように表示されます。

### **オートスイッチング(自動切換え)**

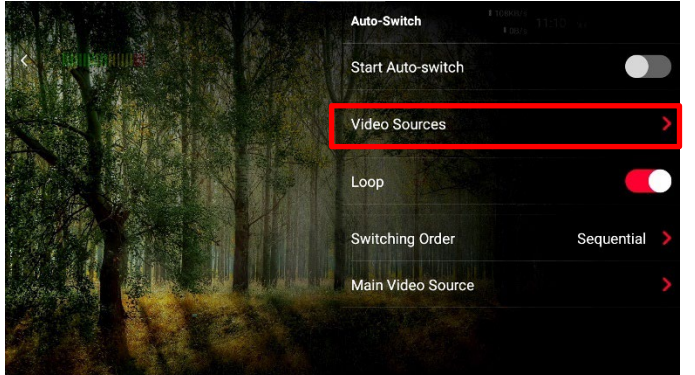

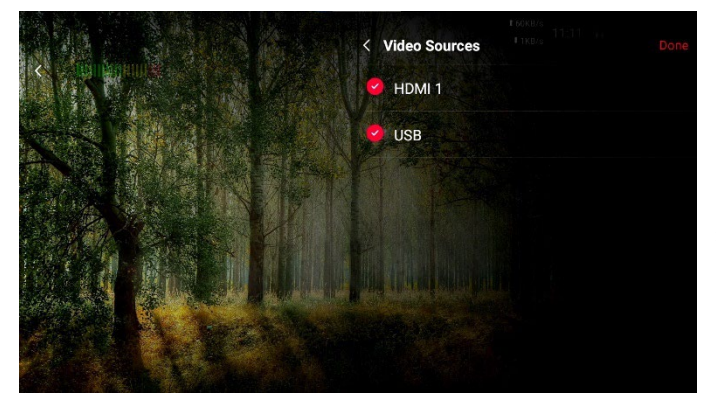

画面右下に並んだアイコンから「Auto-Sw itch」を選択します。

18 回 22 回 5 空 0

前画面の「Video Sources」をタップし、 オートスイッチングを行う映像ソースを選 択します。

選択した映像を流すインターバルを設定し ます。

ループで切り替えを続ける、スイッチング の順番をランダムにするかなどの設定を行 います。

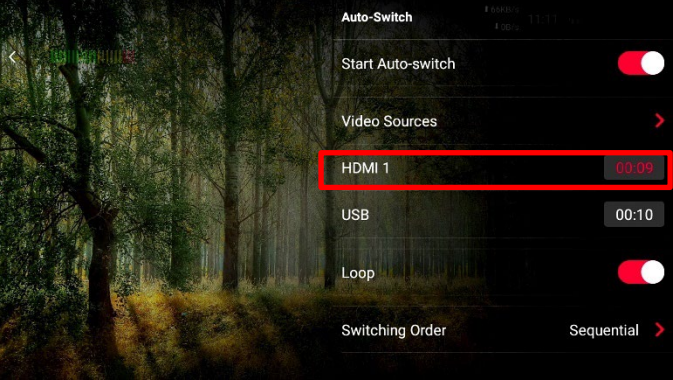

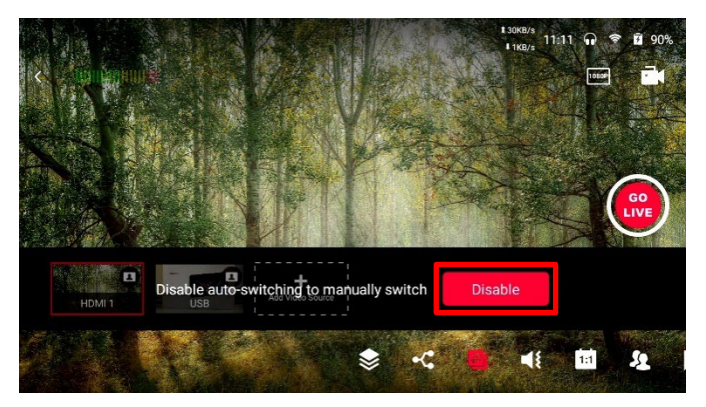

プレビュー画面上の「Disable」をタップ すると自動切換えが止まります。

### **各種設定ページ**

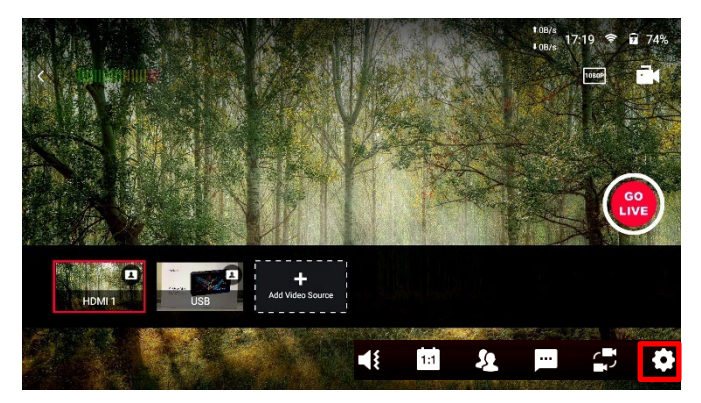

画面右下に並んだアイコンから「Setting s」を選択します。 各種設定ページでは、YoloBox Miniの各種 設定を行います。

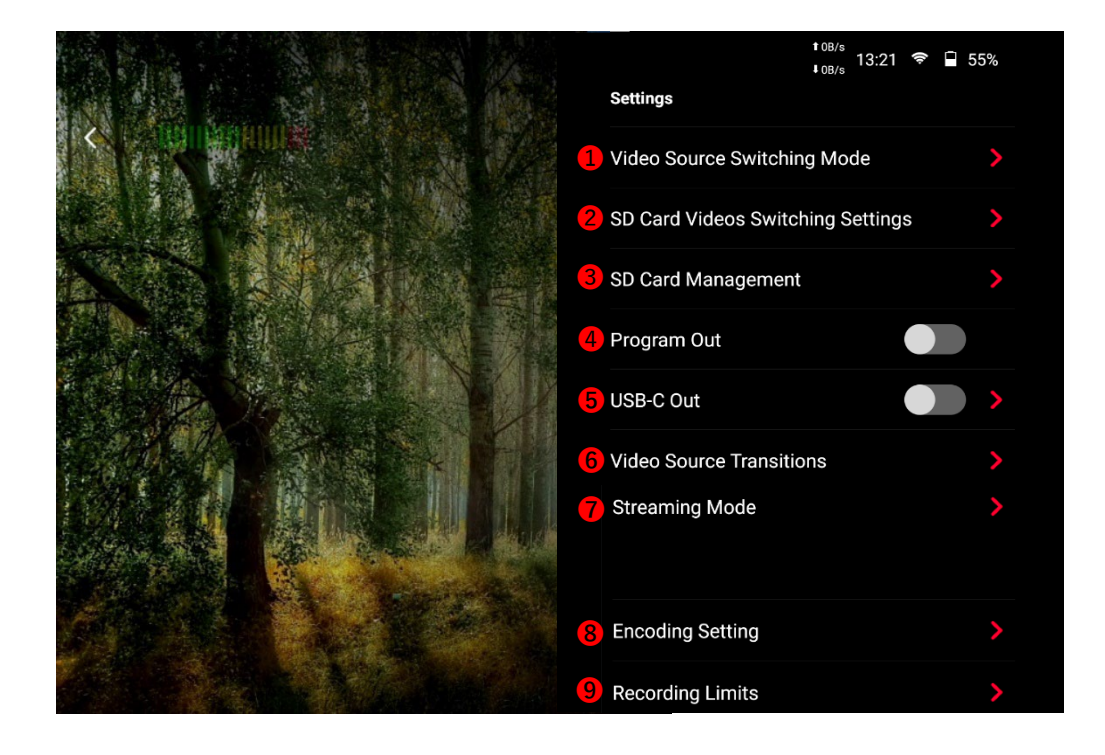

#### <span id="page-51-0"></span>**<u>■Video Source Switching Mode (映像ソーススイッチングモード)</u>**

→映像切り替え時のモードを変更します。

1タップでの切り替えもしくは2タップでの切り替えを選択できます。

❷**SD Card Videos Swiching Settings**(SDカード映像スイッチング設定)

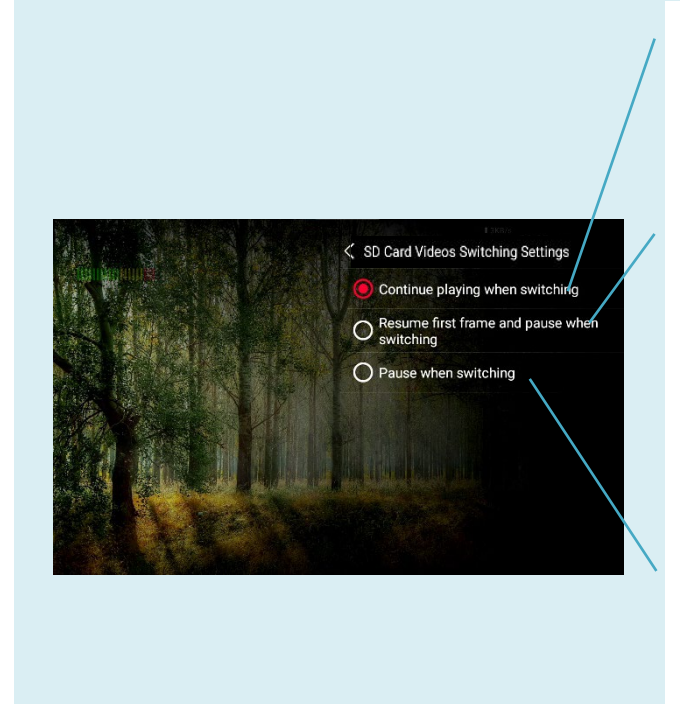

#### **Continue playing when switching**

映像のスイッチングを行っても、SDカー ドから取り込んだ映像は流れ続けます。

#### **Resume first frame and pause when switching**

映像のスイッチングを行うと、SDカード から取り込んだ映像は最初に戻り停止状態 となります。再度SDカードの映像に切り 替えると動画は再生され始めます。

#### **Pause when switching**

映像のスイッチングを行うと、SDカード から取り込んだ映像は切り替えを行った時 点で一時停止します。再度SDカードの映 像に切り替えると動画は一時停止したとこ ろから再生されます。

#### ❸**SD Card Management** (SDカード管理)

→SDカードの容量の確認やファイルの削除を行います。 ※SDカードが認識されない場合は、一度FAT32形式でフォーマットを行ってください。

#### ❹**Program Out**(プログラムアウト)

→プログラムアウトがオンの場合映像出力はスイッチングアウト、 オフの場合は操作画面がスルーアウトされます。

#### <span id="page-52-0"></span>➎**USB-C Out**(USB-Cアウト)

→オンにするとUSB-Aインプットを 映像アウトプットとして使用することが できます。 ZoomやSkypeなどをお使いの際にオンに して接続してください。 画面を左右反転することもできます。

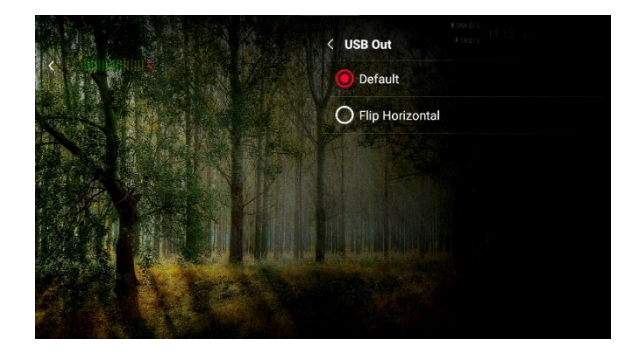

#### ➏**Video Source Transition**

(映像ソーストランジション) →映像切り替え時のエフェクトを選択します。 「Duration」の値でトランジションの速度を 調整できます。 速度は0.5~3秒まで、0.5秒ごとに 設定可能です。

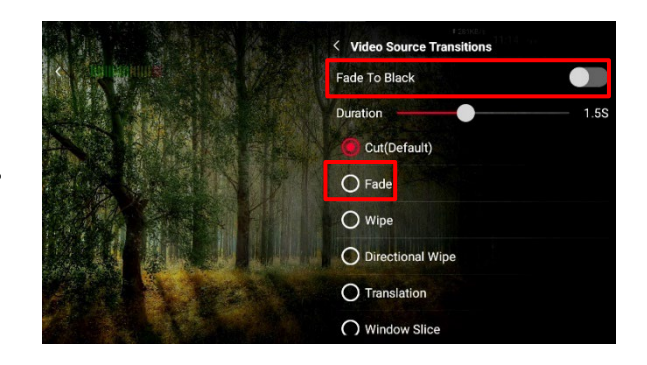

「Fade to Black」をオンにすると、画面はブラック状態になり、映像も音も非表示になりま す。「Fade to Black」をオフにするかプレビュー画面の映像ソースをタップすると映像と 音は表示されるようになります。

#### ➐**Streaming Mode**(ストリーミングモード)

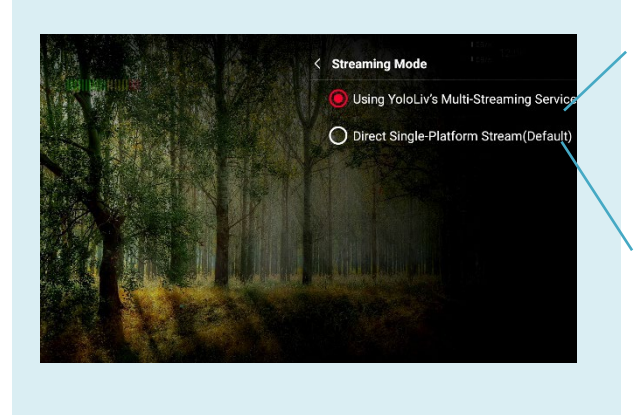

**Using YoloLiv's Multi-Streaming Service** 1つ以上のプラットフォームで同時配信する 際に選択します。

**Direct Single-Platform Streaming(Defau lt)** 1つのプラットフォームのみで配信する際に 選択します。

#### <span id="page-53-0"></span>**③Encording Setting** (エンコーディング設定)

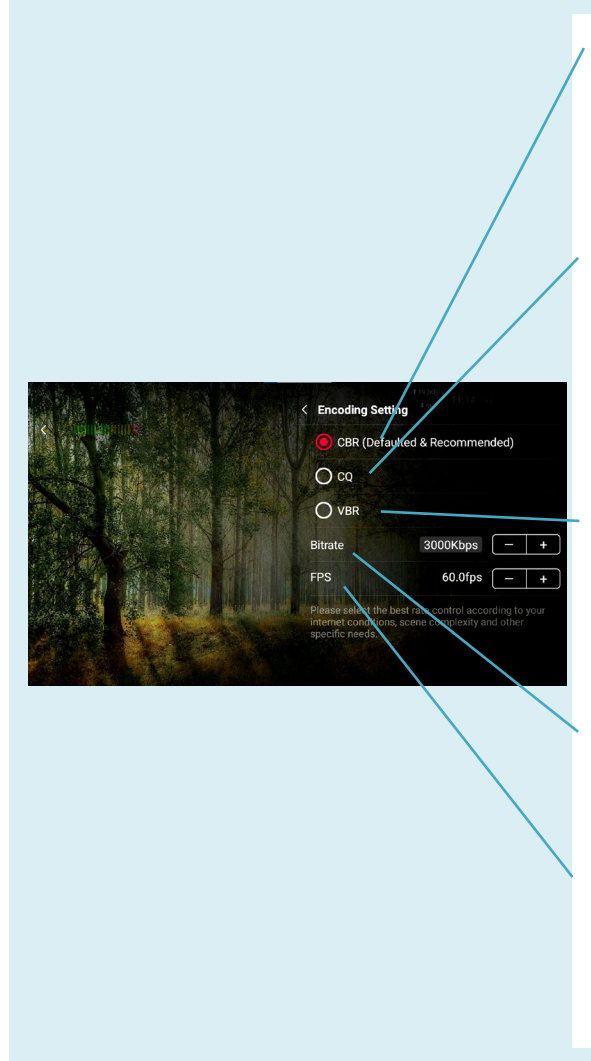

#### **CBR(Constant Bitrate)**

動画の内容にかかわらず、常に一定のビットレートでエ ンコードを行う方法。メーカー推奨は5000Kbpsの設定 です。

#### **CQ(Constant Quality)**

データの品質レベルを保つためにビットレートを変動さ せる方法。最適な圧縮率を確保しつつ、各フレームには 必要な映像品質を実現するのに十分なビットレートが割 り当てられます。

#### **VBR(Variable Bitrate)**

動画の内容によってビットレートを変動させる方法。動 きの激しい映像はビットレートを高く、動きが少ない映 像は低く、効率よくビットレートを配分できます。

ビットレートは2000Kbps~8000Kbpsの間で任意 で設定できます。

固定されたフレームレートでの配信、収録を 行うには、フレームレートを選択してください。 (20/24/25/29.97/30/48/59.94/60 fps に対応)

※ビットレートは、インターネット環境やシーン、特定のニーズによって一番適したものをお選びください。

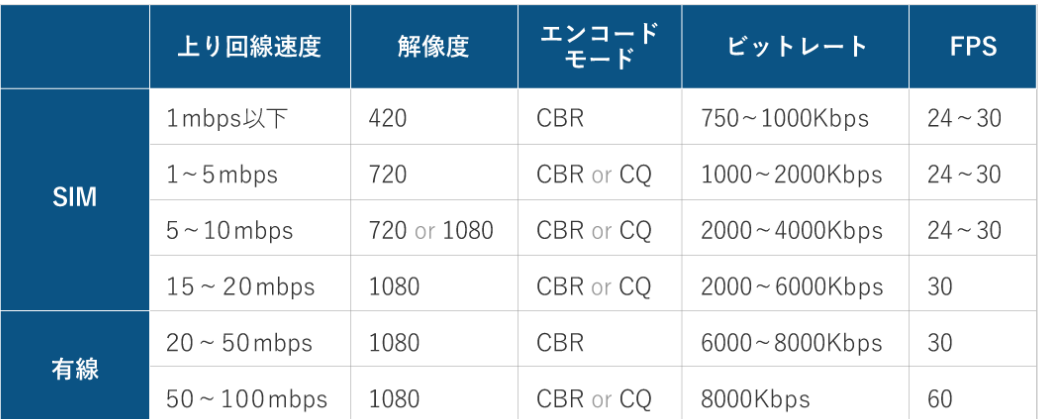

#### **YoloBox Mini エンコード設定**

推奨するエンコード設定表です。配信の際にはぜひご参考にしてください。

#### <span id="page-54-0"></span>**<sup>O</sup>Recording Limits** (収録設定)

→SDカードへの収録時に分割して記録されるファイルの時間を選択することができます。 ※予期せぬ中断によるデータ消失を防ぐために、デフォルトの最短10 min(10分)の設定での収録を推奨します。

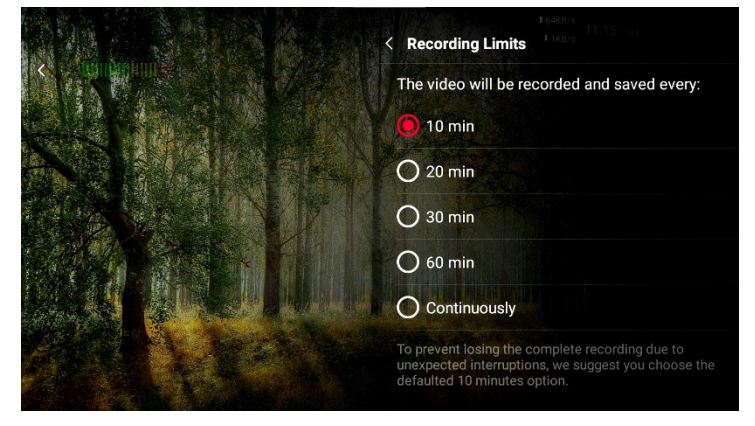

### <span id="page-55-0"></span>**スペック**

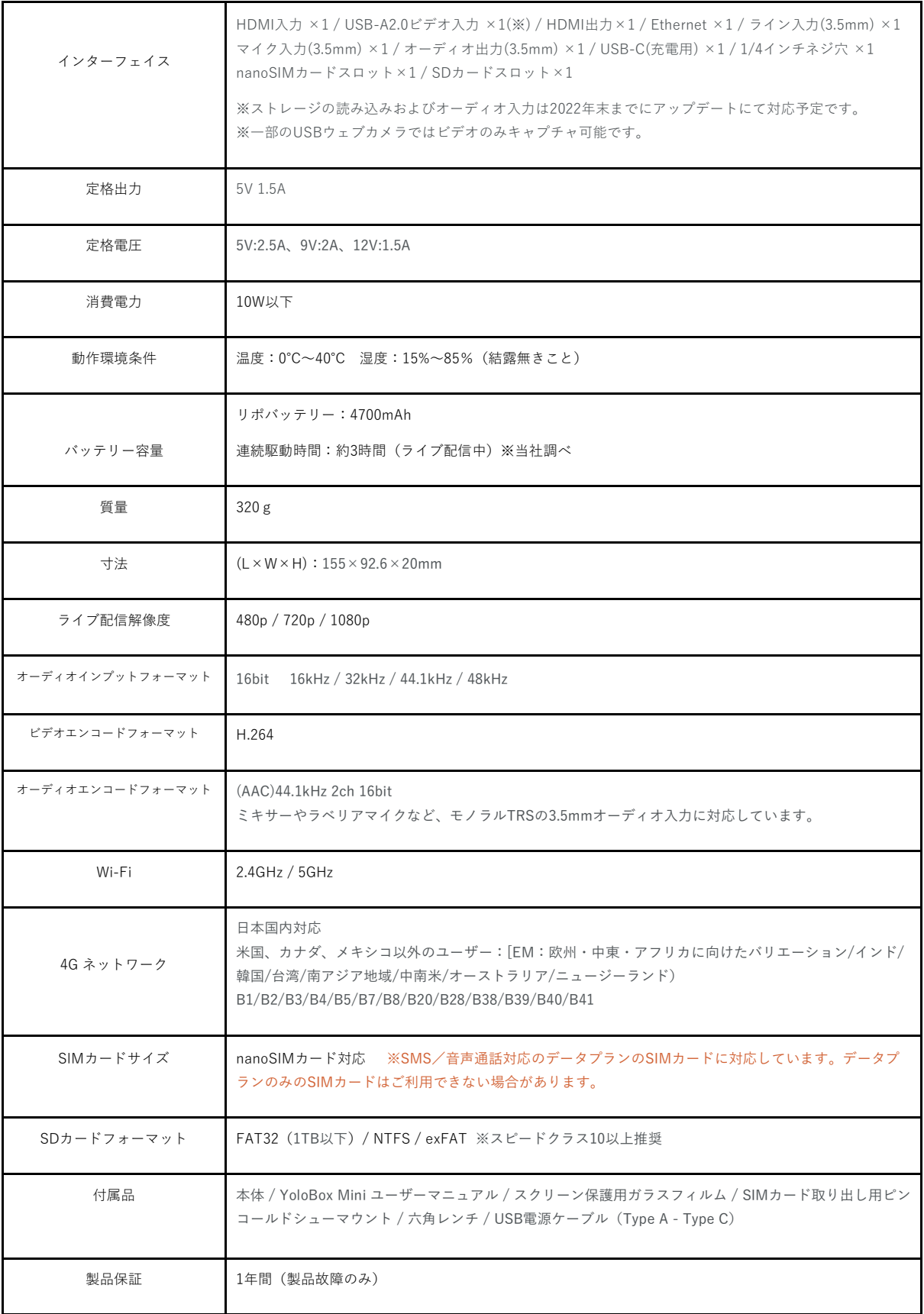